# Dell™ Latitude™ E4200 Inštalačná a referenčná príručka

Tento sprievodca poskytuje prehľad funkcií, technických parametrov ako aj rýchleho nastavenia, softvéru a informácií o odstraňovaní problémov na vašom počítači. Viac informácií o operačnom systéme, zariadeniach a technológiách nájdete v *Technologickej príru*č*ke Dell* alebo na adrese **support.dell.com**.

**Model PP15S**

# **Poznámky, oznámenia, upozornenia**

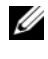

**POZNÁMKA: POZNÁMKA uvádza dôležité informácie, ktoré umožňujú** lepšie využitie počítača.

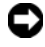

**OZNÁMENIE:** OZNÁMENIE naznačuje, že existuje riziko poškodenia hardvéru alebo straty údajov a ponúka spôsob, ako problému zabrániť.

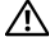

#### **UPOZORNENIE: UPOZORNENIE naznačuje možné poškodenie majetku, poranenie osôb alebo smrť.**

Ak ste si zakúpili počítač Dell<sup>™</sup> radu n, odkazy na operačné systémy Microsoft<sup>®</sup> Windows®, ktoré sa nachádzajú v tomto dokumente, nie sú použiteľné.

Ostatné ochranné známky a obchodné značky v tejto príručke sa môžu používať ako odkazy na spoločnosti, ktoré si uplatňujú nárok na tieto známky a značky, alebo ako referencie na ich produkty. Spoločnosť Dell Inc. sa zrieka akéhokoľvek nároku na vlastníctvo iných, než vlastných ochranných známok a obchodných značiek.

**Model PP15S**

 $\_$ 

**Júl 2008 Č. dielu J356D Rev. A00**

**Informácie v tejto príručke sa môžu zmeniť bez predchádzajúceho upozornenia. © 2008 Dell Inc. Všetky práva vyhradené.**

Reprodukcia týchto materiálov akýmkoľvek spôsobom bez písomného súhlasu firmy Dell Inc. je prísne zakázaná.

Ochranné známky použité v tomto textu: *Dell,* logo *DELL*, *Latitude, Wi-Fi Catcher*, *DellConnect a Latitude ON* sú ochranné známky spoločnosti Dell Inc.. *Bluetooth* je registrovaná ochranná známka spoločnosti Bluetooth SIG, Inc. a spoločnosť Dell ju používa v rámci licencie. *Intel je* registrovaná ochranná známka a *Core* je ochranná známka spoločnosti Intel Corporation v U.S.A a v iných krajinách. *Microsoft*, *Windows*, *Windows Vista* a logo tlačidla Štart *Windows Vista* sú buď ochranné známky alebo registrované ochranné známky spoločnosti Microsoft v Spojených štátoch a/alebo iných krajinách. *TouchStrip* je ochranná známka spoločnosti UPEK, Inc.

# **Obsah**

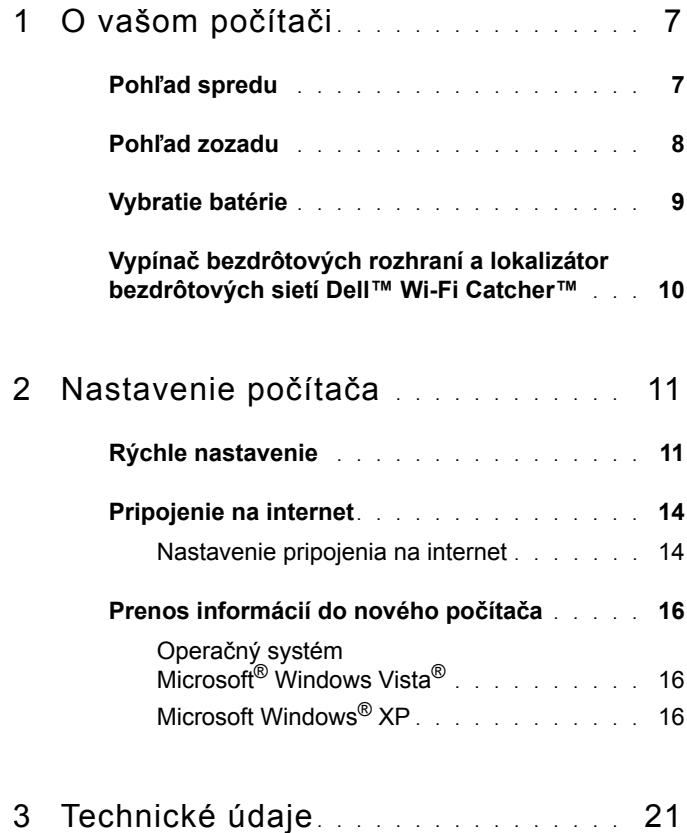

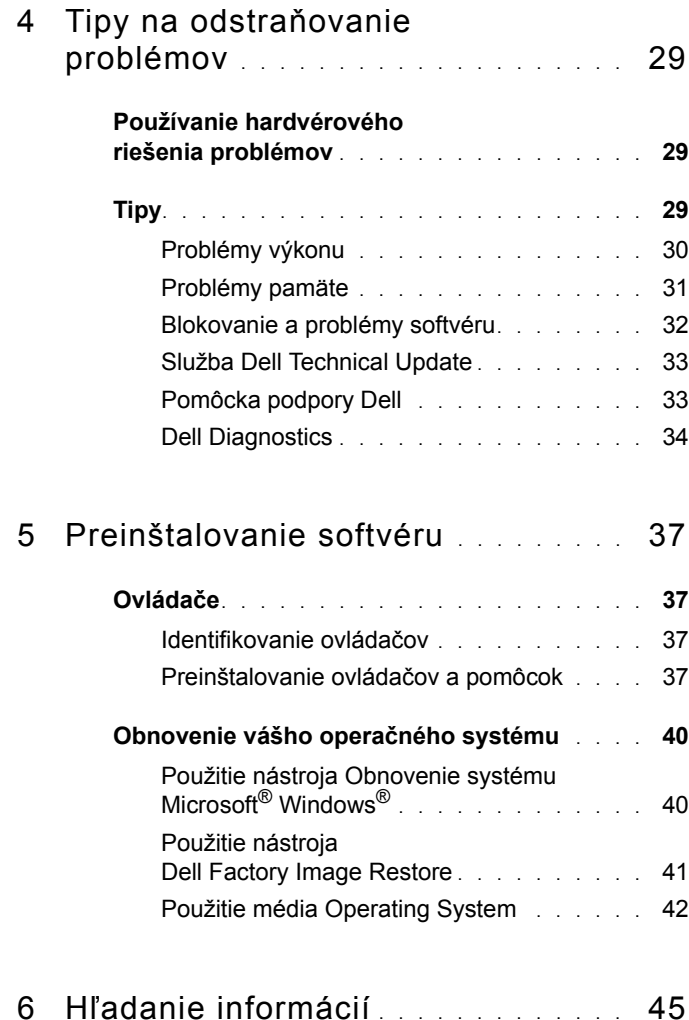

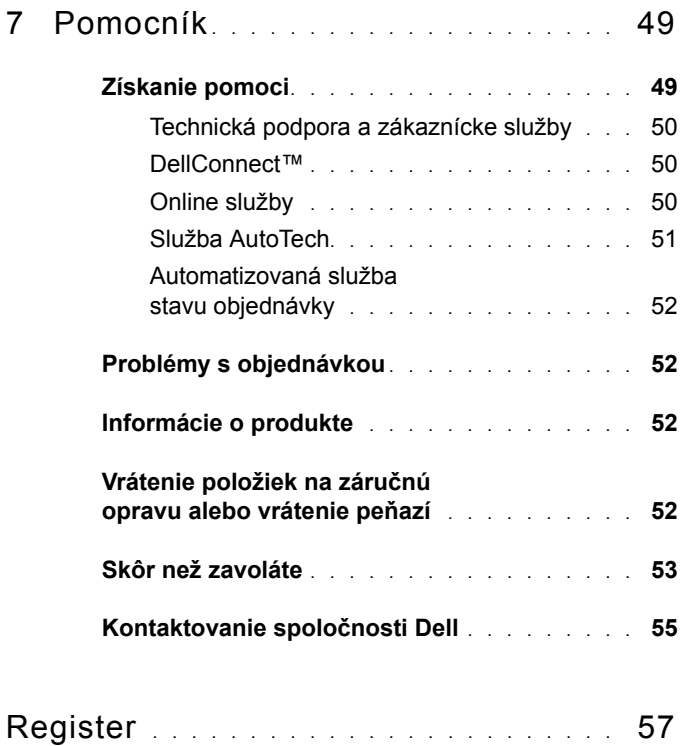

### Obsah

# <span id="page-6-0"></span>**O vašom počítači**

## <span id="page-6-2"></span><span id="page-6-1"></span>**Pohľad spredu**

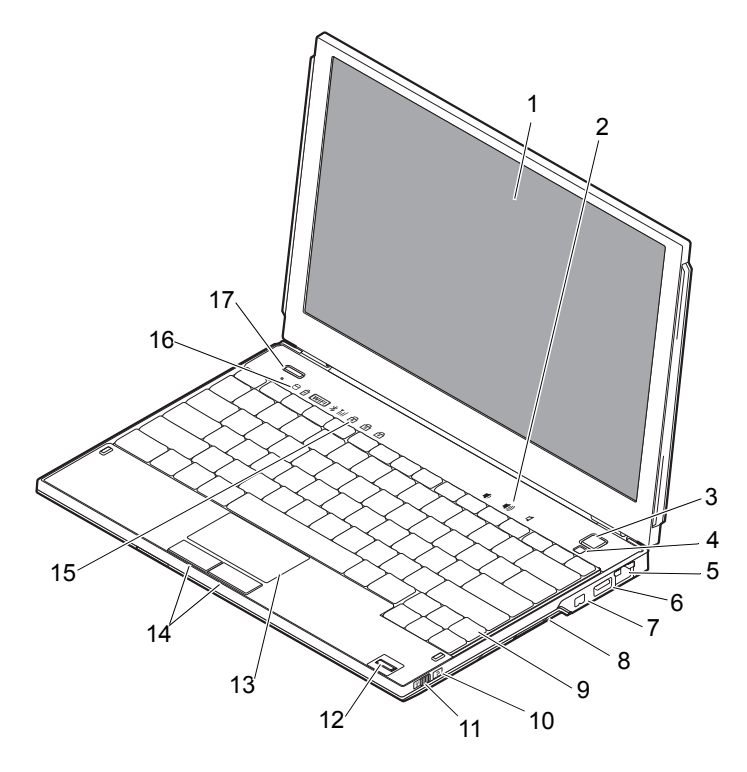

- 
- 
- 5 zásuvka pripojenia na sieť 6 zásuvka USB s výstupom
- 
- 1 displej 2 ovládanie hlasitosti
- 3 tlačidlo napájania 4 snímač okolitého svetla
	- **PowerShare**
- 7 konektor IEEE 1394 8 čítačka pamäťových kariet

- 
- 11 vypínač bezdrôtových rozhraní
- 
- 15 indikátory stavu klávesnice 16 indikátory stavu zariadenia
- 17 tlačidlo Dell Latitude ON™ (voliteľné)
- 9 klávesnica 10 lokalizátor sietí Wi-Fi Catcher™
	- 12 čítačka odtlačkov prstov (voliteľná)
- 13 dotykový panel 14 tlačidlá dotykového panelu (2)
	-

# <span id="page-7-1"></span><span id="page-7-0"></span>**Pohľad zozadu**

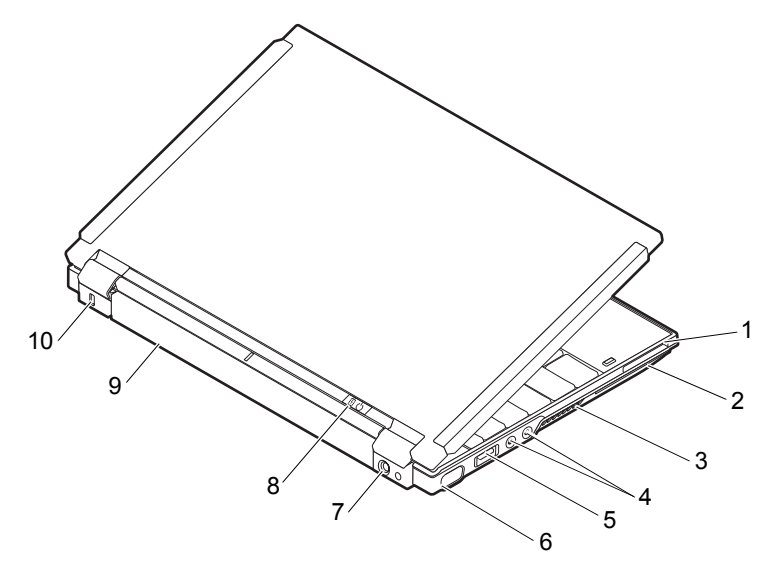

- 1 zásuvka ExpressCard 2 zásuvka SmartCard
- 
- 3 vetracie prieduchy 4 audio zásuvky (2)
- 
- 5 zásuvka USB/eSATA 6 video zásuvka
	-
- 
- 7 zásuvka na sieťový adaptér 8 indikátor napájania/indikátor batérie
- 9 batéria 10 zásuvka bezpečnostného kábla

**UPOZORNENIE: Vetracie prieduchy nezakrývajte, nevkladajte do nich žiadne predmety ani v nich nenechajte zhromažďovať prach. Keď váš počítač Dell™ beží, neukladajte ho do prostredia s nedostatočným prúdením vzduchu ako napr. do uzavretej aktovky. Obmedzenie prúdenia vzduchu môže počítač poškodiť alebo spôsobiť požiar. Keď sa počítač zohreje, zapne sa ventilátor. Hluk ventilátora je normálny stav a neindikuje žiaden problém s ventilátorom v počítači.**

# <span id="page-8-1"></span><span id="page-8-0"></span>**Vybratie batérie**

**UPOZORNENIE: Skôr ako začnete s ktoroukoľvek z procedúr v tejto časti, osvojte si bezpečnostné pokyny, ktoré boli dodané s vaším počítačom.**

**UPOZORNENIE: Použitie nekompatibilnej batérie môže zvýšiť riziko požiaru alebo výbuchu. Batériu vymieňajte iba za kompatibilnú batériu od spoločnosti Dell. Batéria je určená na používanie v počítači Dell™. Vo svojom počítači nepoužívajte batérie z iných počítačov.** 

**UPOZORNENIE: Pred vybraním alebo výmenou batérie vypnite počítač, odpojte sieťový adaptér od elektrickej zásuvky a počítača, odpojte modem od zásuvky na stene a od počítača a odpojte všetky ostatné vonkajšie káble od počítača.**

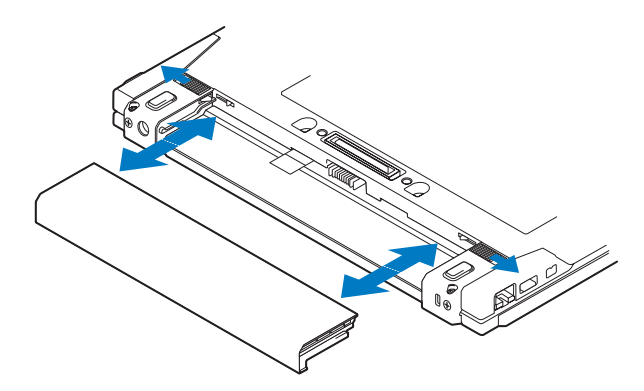

## <span id="page-9-1"></span><span id="page-9-0"></span>**Vypínač bezdrôtových rozhraní a lokalizátor bezdrôtových sietí Dell™ Wi-Fi Catcher™**

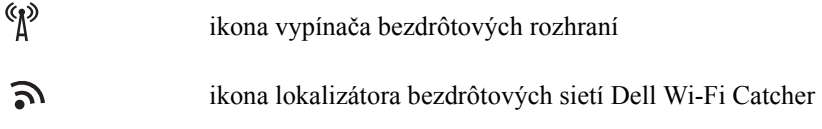

Vypínač bezdrôtových rozhraní použite na aktiváciu alebo zablokovanie bezdrôtových sieťových zariadení a lokalizátor bezdrôtových sietí Wi-Fi Catcher na lokalizáciu bezdrôtových sietí. Informácie o pripojení k internetu nájdete v ["Pripojenie na internet" na strane 14.](#page-13-2)

# <span id="page-10-2"></span><span id="page-10-0"></span>**Nastavenie počítača**

# <span id="page-10-3"></span><span id="page-10-1"></span>**Rýchle nastavenie**

**UPOZORNENIE: Pred prácou vnútri vášho počítača si prečítajte bezpečnostné pokyny, ktoré ste dostali s vaším počítačom. Ďalšie informácie ohľadne bezpečnosti a overených postupov nájdete na adrese www.dell.com/regulatory\_compliance.**

**UPOZORNENIE: Sieťový adaptér funguje s elektrickými zásuvkami na celom svete. Elektrické zásuvky a rozvodky sa však v rôznych krajinách líšia. Používanie nekompatibilného kábla alebo nevhodné pripojenie kábla na elektrickú rozvodku alebo zásuvku môže spôsobiť požiar alebo poškodenie zariadenia.**

**OZNÁMENIE:** Pri odpájaní kábla sieťového adaptéra od počítača uchopte zástrčku, nie samotný kábel, a silno ju potiahnite, no s citom, aby ste predišli poškodeniu kábla. Pri navíjaní sieťového kábla adaptéra dodržujte uhol zásuvky na sieťovom adaptéri, aby ste predišli poškodeniu kábla.

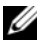

**POZNÁMKA:** Niektoré zariadenia nemusia tvoriť súčasť dodávky, ak ste si ich neobjednali.

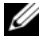

**2 POZNÁMKA:** Používajte len napájacie adaptéry dodávané spoločnosťou Dell typu PA-12 Family alebo PA-20 Family. Použitie iného napájacieho adaptéra môže znížiť výkon systému alebo systém poškodiť.

<span id="page-10-4"></span>**1** Sieťový adaptér zapojte do zásuvky sieťového adaptéra na počítači a do elektrickej zásuvky.

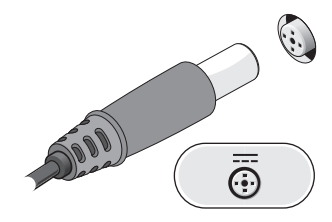

<span id="page-11-0"></span>Pripojte sieťový kábel.

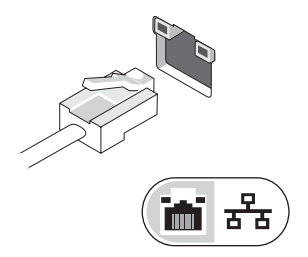

<span id="page-11-2"></span>Pripojte USB zariadenia, ako napr. myš alebo klávesnica.

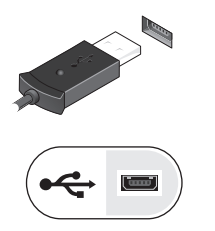

<span id="page-11-1"></span>Zapojte zariadenia IEEE 1394, napr. DVD prehrávač.

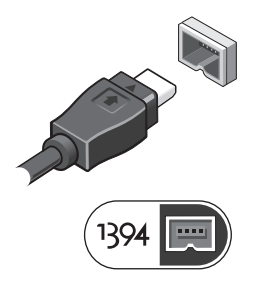

 Otvorte obrazovku počítača a stlačením hlavného vypínača zapnite počítač.

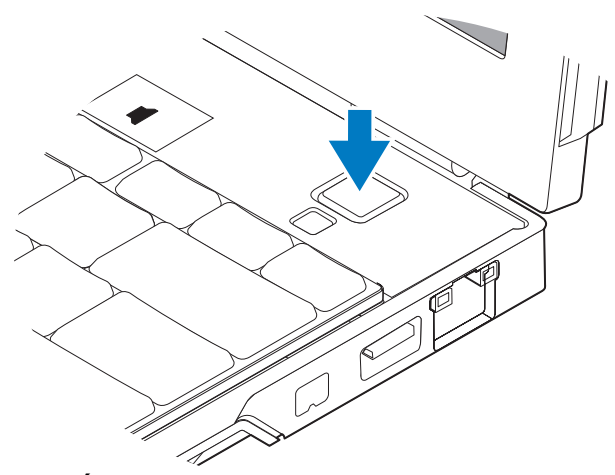

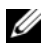

**POZNÁMKA:** Odporúča sa, aby ste pred inštalovaním kariet alebo pripájaním počítača k dokovaciemu zariadeniu alebo inému externému zariadeniu, napr. tlačiarni, aspoň raz zapli a vypli počítač.

<span id="page-12-0"></span>**6** Pripojte sa na internet. Viac informácií nájdete v "Pripojenie [na internet" na strane 14](#page-13-0).

<span id="page-12-1"></span>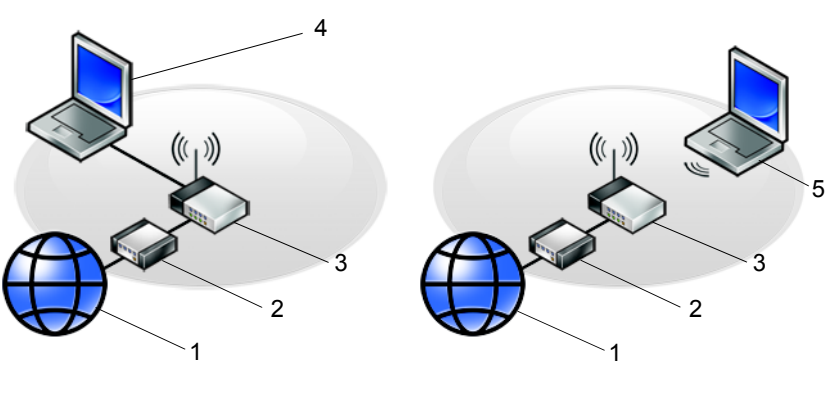

- 
- 
- 5 laptop s *bezdrôtovým* pripojením
- 1 internetová služba 2 kábel alebo modem DSL
- 3 bezdrôtový smerovač 4 laptop s *drôtovým* pripojením

# <span id="page-13-2"></span><span id="page-13-0"></span>**Pripojenie na internet**

**POZNÁMKA:** Poskytovatelia internetových služieb a ich ponuky sa v jednotlivých krajinách odlišujú.

Ak sa chcete pripojiť na internet, budete potrebovať sieťové pripojenie alebo externý modem a poskytovateľa internetových služieb (ISP). *Ak používate pripojenie DSL alebo káblový/satelitný modem*, vyžiadajte si pokyny na inštaláciu v servisnom stredisku svojho poskytovateľa internetových (ISP) alebo mobilných služieb. *Ak používate externý USB modem*, pred nastavením pripojenia na internet si preštudujte inštalačné pokyny, ktoré boli dodané s modemom.

## <span id="page-13-3"></span><span id="page-13-1"></span>**Nastavenie pripojenia na internet**

Pri nastavení pripojenia na internet prostredníctvom odkazu na pracovnej ploche od ISP postupujte nasledovne:

- **1** Uložte a zavrite všetky otvorené súbory a ukončite všetky otvorené programy.
- **2** Dvakrát kliknite na ikonu ISP na pracovnej ploche operačného systému Microsoft<sup>®</sup> Windows<sup>®</sup>.
- **3** Pri nastavovaní postupujte podľa pokynov na obrazovke.

Ak na pracovnej ploche nemáte ikonu ISP alebo chcete nastaviť internetové pripojenie s iným ISP, vykonajte kroky v príslušnej časti uvedenej nižšie.

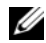

**22 POZNÁMKA:** Ak sa nedokážete pripojiť na internet, pozrite si *Technologickú príručku Dell*. Ak sa vám už v minulosti podarilo pripojiť, je možné, že ISP má výpadok služby. Obráťte sa na ISP a overte stav poskytovania služieb alebo sa neskôr skúste pripojiť znova.

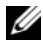

**22 POZNÁMKA:** Majte pripravené informácie o ISP. Ak nemáte poskytovateľa internetových služieb (ISP), pozrite si sprievodcu **Pripojenie na internet**.

## **Operačný systém Microsoft**® **Windows Vista**®

- **1** Uložte a zavrite všetky otvorené súbory a ukončite všetky otvorené programy.
- **2** Kliknite na tlačidlo Štart Windows Vista<sup>TM</sup>  $\rightarrow$  **Ovládací panel**.
- **3** V časti **Sieť a internet** kliknite na položku **Pripojenie na Internet**.
- **4** V okne **Pripojenie na internet**, kliknite buď na možnosť **Bezdrôtové**, **širokopásmové (PPPoE)** alebo **Telefonické pripojenie**, podľa toho, ako sa chcete pripojiť:
	- Ak chcete používať bezdrôtový smerovač, DSL, satelitný modem, káblový TV modem alebo technológiu bezdrôtového pripojenia Bluetooth®, vyberte **Širokopásmové** pripojenie.
	- Ak chcete používať telefonický modem alebo ISDN, zvoľte **Telefonické pripojenie**.

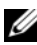

**20 POZNÁMKA:** Ak neviete, ktorý typ pripojenia máte vybrať, kliknite na položku **Poradiť pri výbere** alebo sa obráťte na svojho ISP.

**5** Pri dokončení nastavenia postupujte podľa pokynov na obrazovke a používajte informácie poskytnuté vaším ISP.

#### <span id="page-14-2"></span>**Microsoft Windows**® **XP**

- **1** Uložte a zavrite všetky otvorené súbory a ukončite všetky otvorené programy.
- **2** Kliknite na **Štart** → **Internet Explorer** → **Pripojenie na internet**.
- <span id="page-14-0"></span>**3** V ďalšom okne kliknite na príslušnú možnosť:
	- Ak nemáte ISP, kliknite na možnosť **Vybrať zo zoznamu poskytovateľov internetových služieb (ISP)**.
	- Ak ste už dostali informácie o inštalácii od ISP, ale nedostali ste inštalačné CD, kliknite na možnosť **Pripojenie nastaviť manuálne**.
	- Ak máte inštalačné CD, kliknite na **Použiť CD, ktoré som dostal od ISP**.
- **4** Kliknite na položku **Ďalej**.

Ak ste v [krok 3](#page-14-0) zvolili **Pripojenie nastaviť manuálne**, pokračujte na [krok 5.](#page-14-1) Inak na dokončenie nastavenia postupujte podľa pokynov na obrazovke.

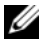

**POZNÁMKA:** Ak neviete, ktorý typ pripojenia máte zvoliť, kontaktuje vášho ISP.

- <span id="page-14-1"></span>**5** Kliknite na vhodnú možnosť v bode **Ako sa chcete pripojiť na internet?** a kliknite na **Ďalej**.
- **6** Pri dokončení inštalácie postupujte podľa informácií, ktoré vám o inštalácii poskytol váš ISP.

# <span id="page-15-3"></span><span id="page-15-0"></span>**Prenos informácií do nového počítača**

## <span id="page-15-1"></span>**Operačný systém Microsoft**® **Windows Vista**®

- **1** Kliknite na tlačidlo Štart vo Windows Vista  $\bigoplus$  a potom kliknite na položku **Preniesť súbory a nastavenia** → **Spustiť jednoduchú migráciu systému.**
- **2** V dialógovom okne **Kontrola používateľských kont** kliknite na položku **Pokračovať**.
- **3** Kliknite na položku **Začať nový prenos** alebo **Pokračovať v prebiehajúcom prenose**.
- **4** Postupujte podľa pokynov na obrazovke sprievodcu Jednoduchá migrácia systému.

## <span id="page-15-2"></span>**Microsoft Windows**® **XP**

Windows XP poskytuje na presun dát zo zdrojového do nového počítača nástroj Sprievodca prenosom súborov a nastavení.

Dáta na prenos do nového počítača môžete prenášať do nového počítača prostredníctvom sieťového alebo sériového pripojenia, alebo ich môžete uložiť na vymeniteľné médiá, napr. zapisovateľné CD.

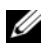

**POZNÁMKA:** Informácie zo starého do nového počítača môžete prenášať priamym pripojením sériového kábla do portov pre vstup/výstup (I/O) na oboch počítačoch.

Pokyny o inštalácii priameho káblového pripojenia medzi dvomi počítačmi nájdete v článku č. 305621 informačnej databázy Microsoft s názvom *Ako nastaviť priame káblové spojenie medzi dvoma počítačmi vo Windows XP*. V určitých krajinách nemusí byť táto informácia k dispozícii.

Na prenos informácií do nového počítača musíte spustiť nástroj Sprievodca prenosom súborov a nastavení.

#### **Spustenie nástroja Sprievodca prenosom súborov a nastavení pomocou média Operating System**

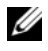

**POZNÁMKA:** Tento postup si vyžaduje médium *Operating system*. Toto médium je voliteľné a s niektorými počítačmi sa nemusí dodávať. Na prípravu nového počítača na prenos súborov vykonajte tieto kroky:

- **1** Otvorte nástroj Sprievodca prenosom súborov a nastavení: kliknite na **Štart** → **Všetky programy** → **Príslušenstvo** → **Systémové nástroje** → **Sprievodca prenosom súborov a nastavení**.
- **2** Keď sa zobrazí uvítacia obrazovka **Sprievodca prenosom súborov a nastavení**, kliknite na **Ďalej**.
- **3** Na obrazovke **Ktorý počítač je to?** kliknite na **Nový počítač** → **Ďalej**.
- **4** Na obrazovke **Máte CD disk Windows XP?** kliknite na možnosť **Použijem sprievodcu z CD disku Windows XP** →**Ďalej**.
- **5** Keď sa na obrazovke zobrazí **Teraz prejdite na starý počítač**, prejdite na starý, resp. zdrojový počítač. Teraz *neklikajte* na **Ďalej**.

Na skopírovanie dát na starom počítači vykonajte kroky:

- **1** Na starom počítači vložte médium *Operating system* Windows XP.
- **2** Na obrazovke **Vitajte v Microsoft Windows XP** kliknite na položku **Vykonať doplnkové úlohy**.
- **3** Pri otázke **Čo chcete urobiť?**, kliknite na **Preniesť súbory a nastavenia**→ **Ďalej**.
- **4** Na obrazovke **Ktorý počítač je to?** kliknite na Starý počítač  $\rightarrow$  Ďalej.
- **5** Na obrazovke **Vybrať metódu prenosu** kliknite na želanú metódu prenosu.
- **6** Na obrazovke **Čo chcete preniesť?** zvoľte položky, ktoré chcete preniesť, a kliknite na **Ďalej**.

Po skopírovaní informácií sa zobrazí obrazovka **Dokončovanie fázy zbierania informácií**.

**7** Kliknite na položku **Dokončiť**.

Na prenos dát do nového počítača vykonajte nasledujúce kroky:

- **1** Na obrazovke **Teraz prejdite na starý počítač** na novom počítači kliknite na **Ďalej**.
- **2** Na obrazovke **Kde sa nachádzajú súbory a nastavenia?** zvoľte metódu, ktorú ste si vybrali pre prenos nastavení a súborov, a kliknite na **Ďalej**. Sprievodca prenesie zozbierané súbory a nastavenia na váš nový počítač.
- **3** Na obrazovke **Dokončené**, kliknite na **Dokončené** a reštartujte počítač.

#### **Spustenie nástroja Sprievodca prenosom súborov a nastavení bez média Operating System**

Na spustenie nástroja Sprievodca prenosom súborov a nastavení bez média *Operating system* si musíte vytvoriť disk so sprievodcom, ktorý vám umožní vytvoriť zálohový obrazový súbor na vymeniteľnom médiu.

Na vytvorenie disku so sprievodcom použite nový počítač so systémom Windows XP a vykonajte nasledovné kroky:

- **1** Otvorte nástroj Sprievodca prenosom súborov a nastavení: kliknite na **Štart** → **Všetky programy** → **Príslušenstvo** → **Systémové nástroje** → **Sprievodca prenosom súborov a nastavení**.
- **2** Keď sa zobrazí uvítacia obrazovka **Sprievodca prenosom súborov a nastavení**, kliknite na **Ďalej**.
- **3** Na obrazovke **Ktorý počítač je to?** kliknite na **Nový počítač** → **Ďalej**.
- **4** Na obrazovke **Máte CD disk Windows XP?** kliknite na možnosť **Chcem vytvoriť disk so sprievodcom na nasledujúcej jednotke** → **Ďalej.**
- **5** Vložte vymeniteľné médium, napr. zapisovateľné CD a kliknite na **OK**.
- **6** Keď dokončíte vytváranie disku a zobrazí sa správa Teraz prejdite na starý poèítaè, *neklikajte* na **Ďalej**.
- **7** Prejdite na starý počítač.

Na skopírovanie dát na starom počítači vykonajte kroky:

- **1** Do starého počítača vložte disk so sprievodcom a kliknite na **Štart**→ **Spustiť**.
- **2** V poli **Otvoriť** v okne **Spustiť** nájdite cestu pre **rýchleho sprievodcu** (na príslušnom vymeniteľnom médiu) a kliknite na **OK**.
- **3** Na uvítacej obrazovke **Sprievodca prenosom súborov a nastavení** kliknite na **Ďalej**.
- **4** Na obrazovke **Ktorý počítač je to?** kliknite na **Starý počítač** → **Ďalej**.
- **5** Na obrazovke **Vybrať metódu prenosu** kliknite na želanú metódu prenosu.
- **6** Na obrazovke **Čo chcete preniesť?** zvoľte položky, ktoré chcete preniesť, a kliknite na **Ďalej**.

Po skopírovaní informácií sa zobrazí obrazovka **Dokončovanie fázy zbierania informácií**.

**7** Kliknite na položku **Dokončiť**.

Na prenos dát do nového počítača vykonajte nasledujúce kroky:

- **1** Na obrazovke **Teraz prejdite na starý počítač** na novom počítači kliknite na **Ďalej**.
- **2** Na obrazovke **Kde sa nachádzajú súbory a nastavenia?** zvoľte metódu, ktorú ste si vybrali pre prenos nastavení a súborov, a kliknite na **Ďalej**. Postupujte podľa pokynov na obrazovke.

Sprievodca načíta zozbierané súbory a nastavenia a aplikuje ich na nový počítač.

Po aplikovaní všetkých nastavení a súborov sa zobrazí obrazovka **Dokončené**.

- **3** Kliknite na **Dokončené** a reštartujte nový počítač.
- **POZNÁMKA:** Viac informácií o tomto postupe nájdete na adrese **support.dell.com** č. dokumentu 154781 (*Aké sú rôzne spôsoby prenosu súborov zo starého počítača do nového počítača Dell™ pri použití operačného systému Microsoft* ® *Windows*® *XP?*).

**24 POZNÁMKA:** Prístup do informačnej databázy Dell™ nemusí byť v niektorých krajinách k dispozícii.

# <span id="page-20-1"></span><span id="page-20-0"></span>**Technické údaje**

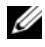

**POZNÁMKA:** Ponuka sa môže líšiť podľa regiónu. Ďalšie informácie týkajúce sa konfigurácie vášho počítača získate kliknutím na **Štart** → **Pomoc a technická podpora** a potom zvoľte možnosť pre prezeranie informácií o vašom počítači.

<span id="page-20-3"></span><span id="page-20-2"></span>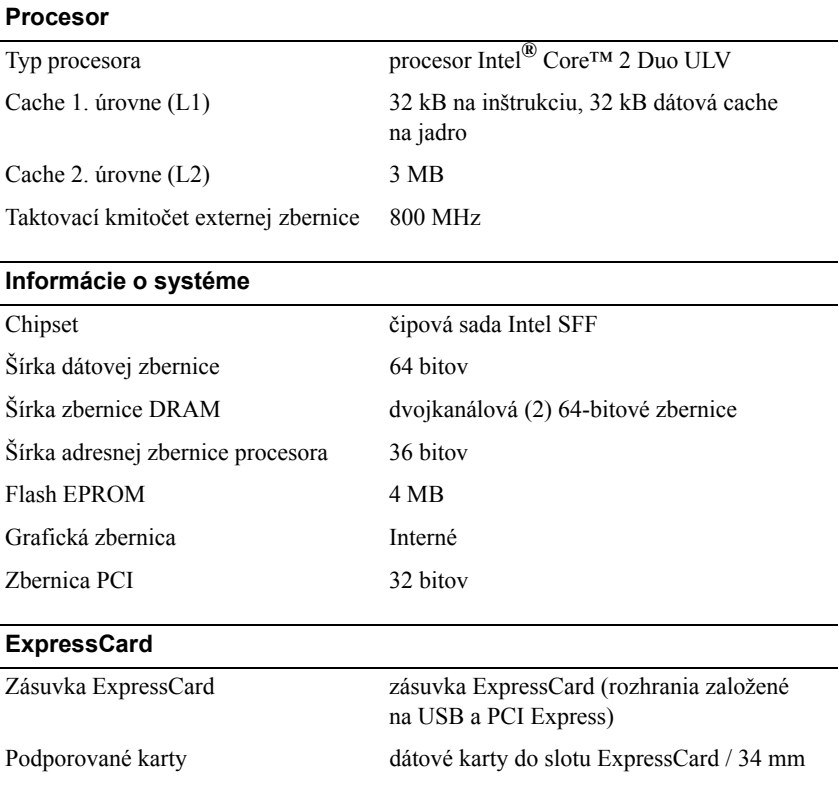

<span id="page-21-1"></span>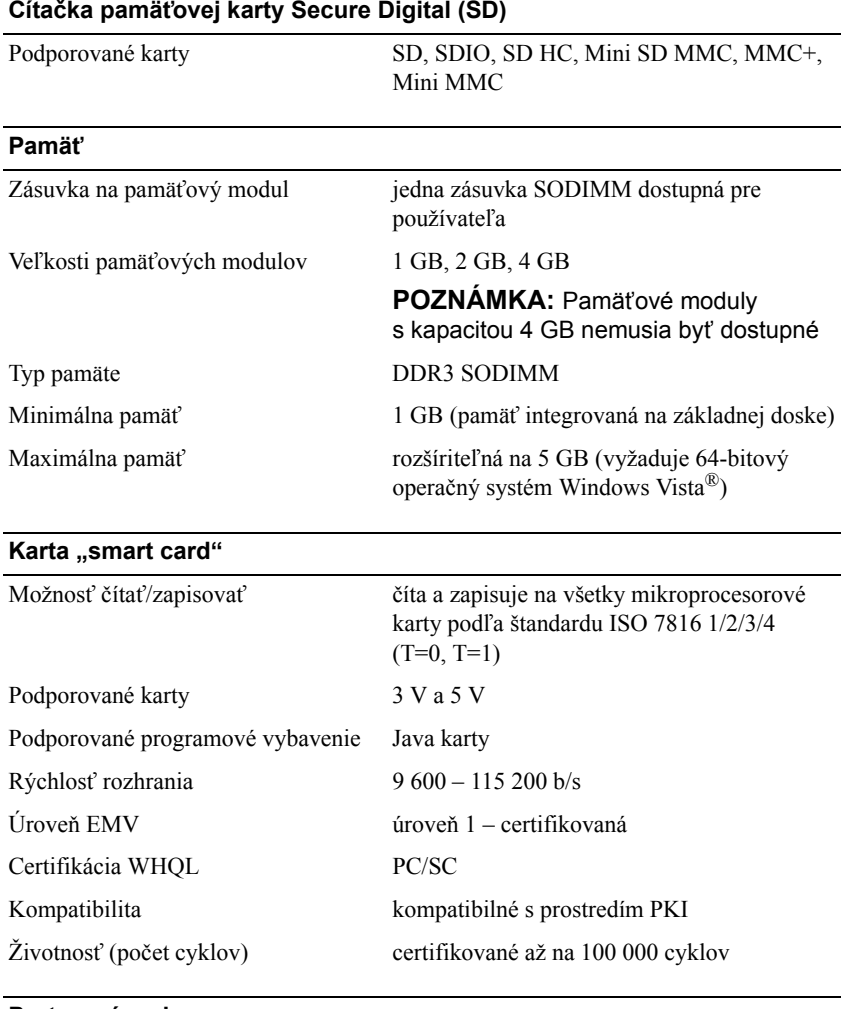

#### <span id="page-21-2"></span><span id="page-21-0"></span>**Porty a zásuvky**

Audio zásuvka na mikrofón/stereofónny line-in, zásuvka na stereofónne slúchadlá/reproduktory

<span id="page-22-0"></span>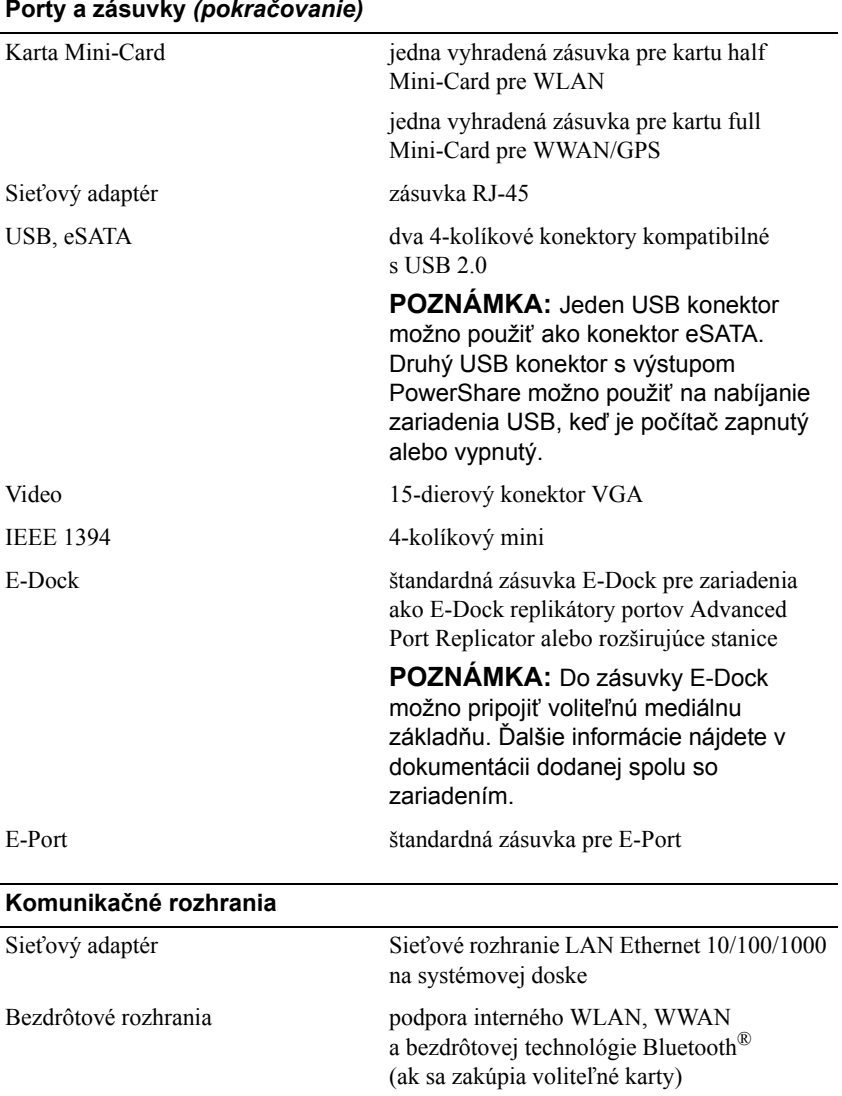

# <span id="page-23-2"></span>**Video**

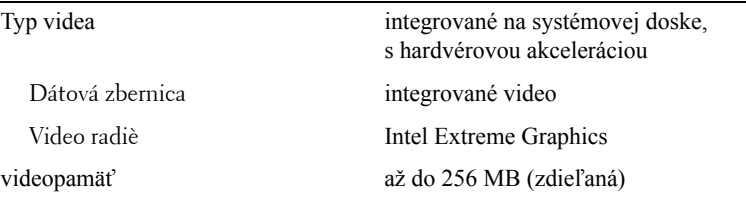

#### <span id="page-23-0"></span>**Audio**

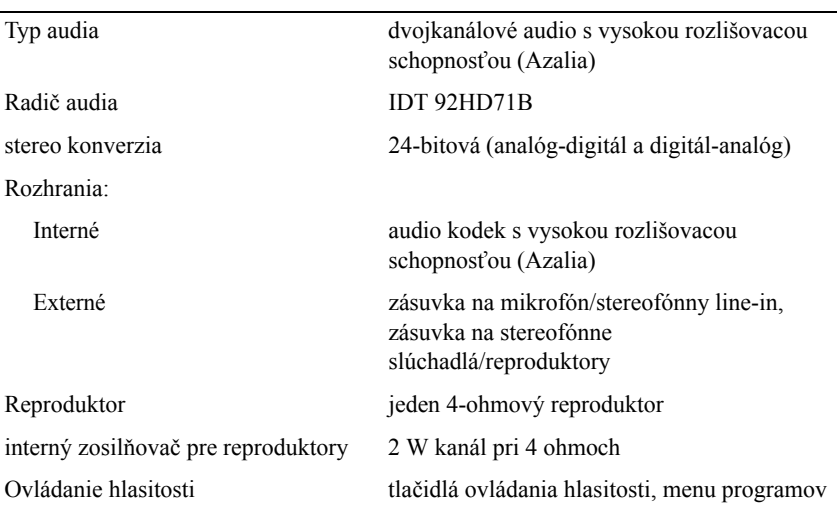

#### <span id="page-23-1"></span>**Displej**

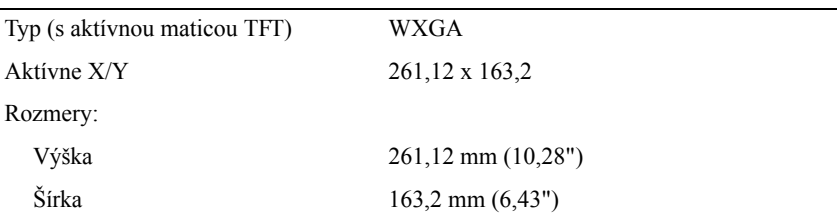

#### **Displej** *(pokračovanie)*

<span id="page-24-2"></span><span id="page-24-1"></span><span id="page-24-0"></span>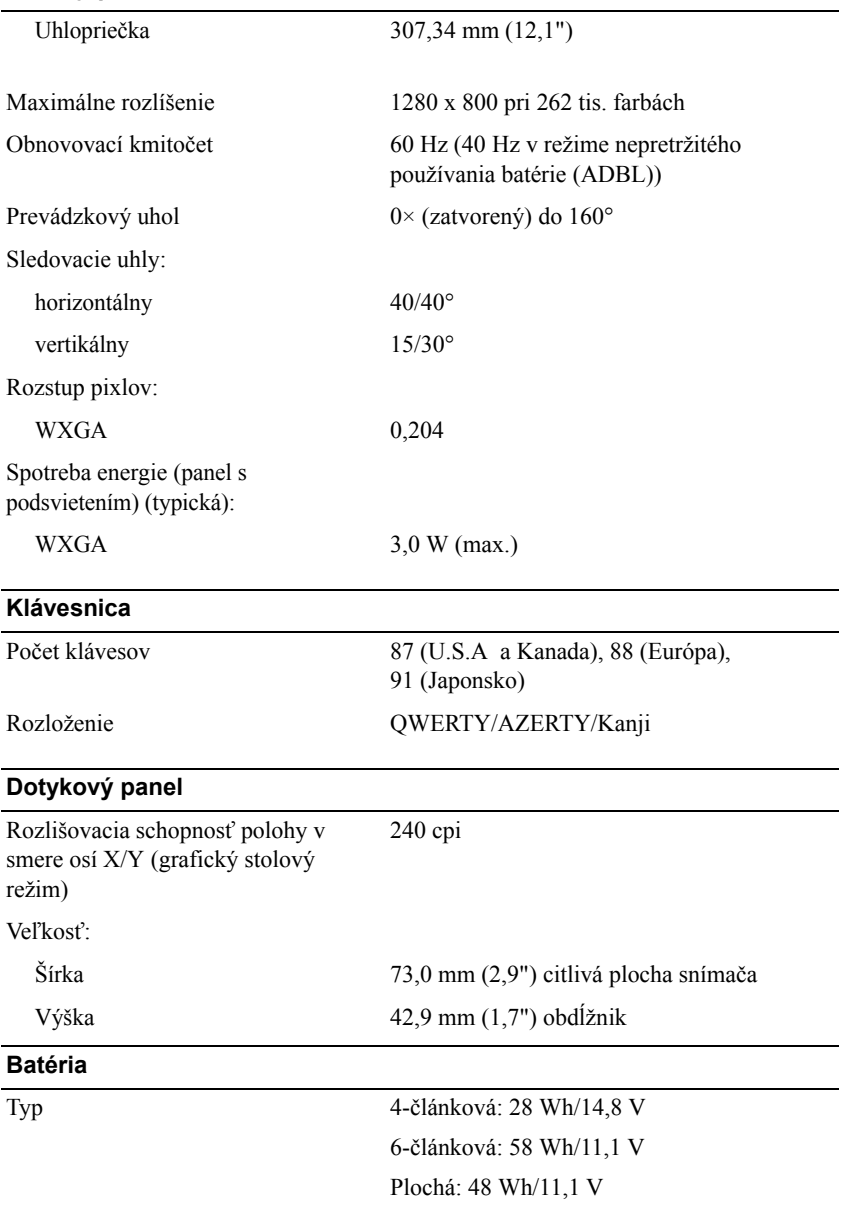

#### **Batéria** *(pokračovanie)*

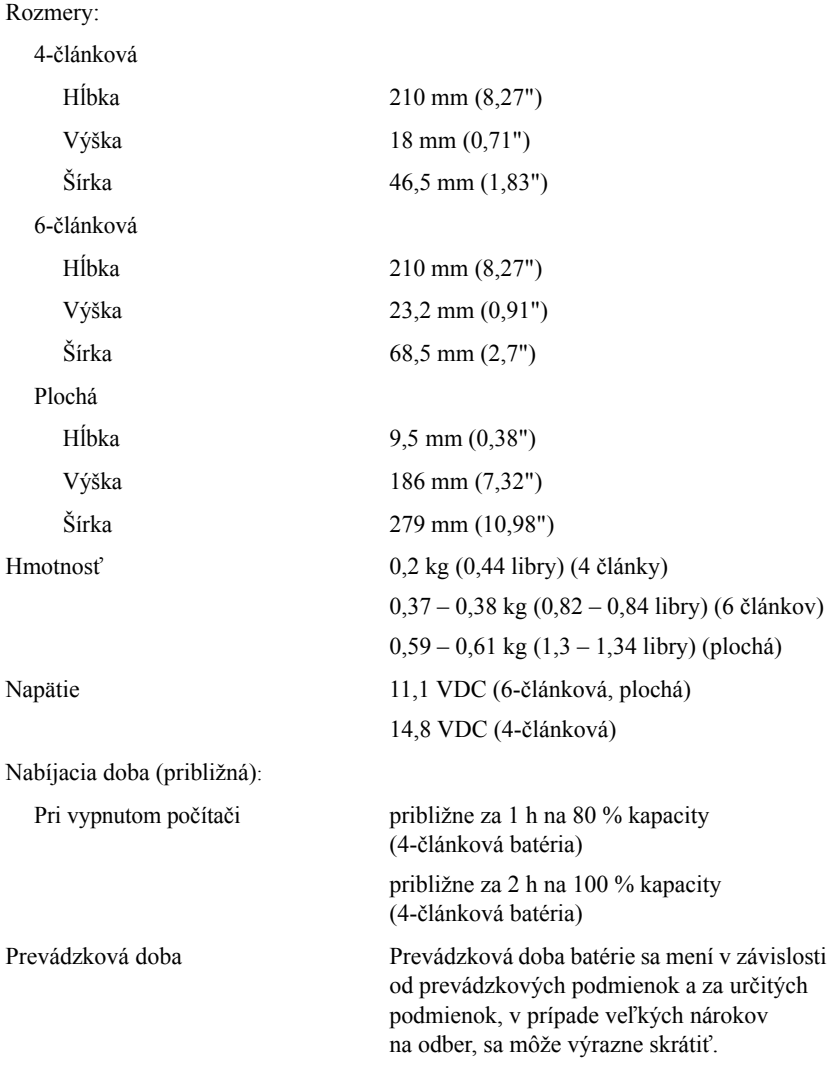

<span id="page-26-2"></span>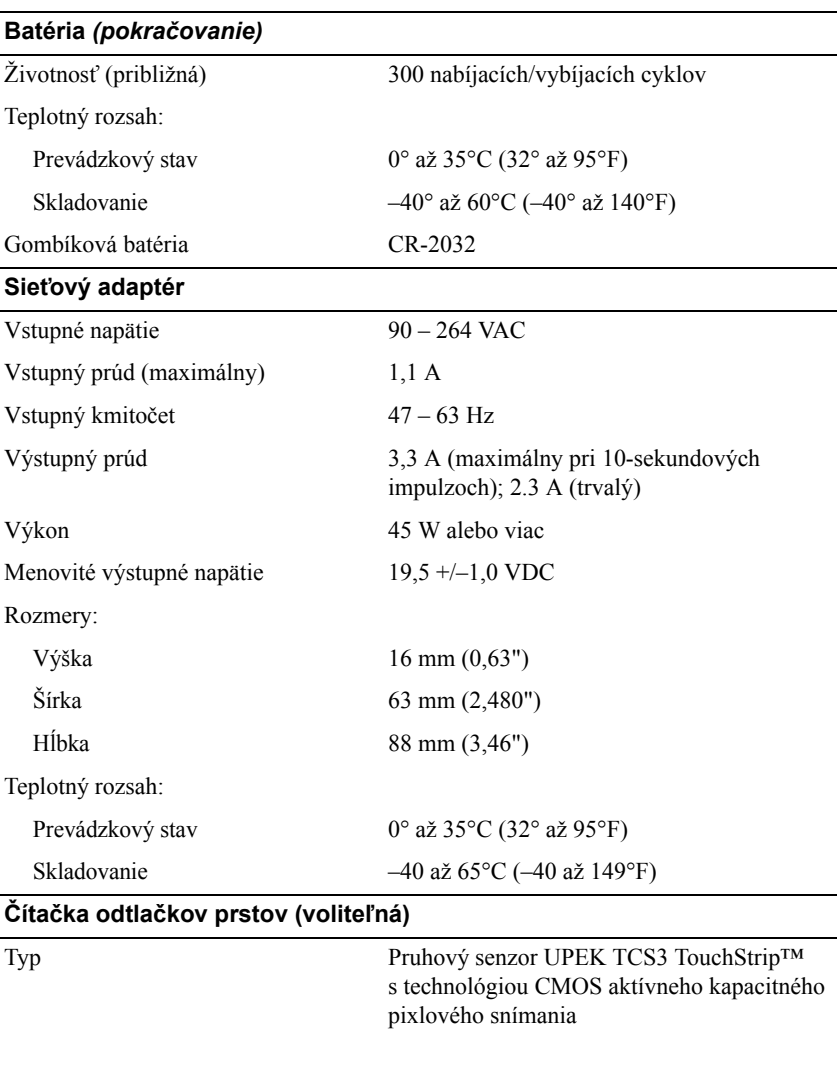

<span id="page-26-1"></span><span id="page-26-0"></span>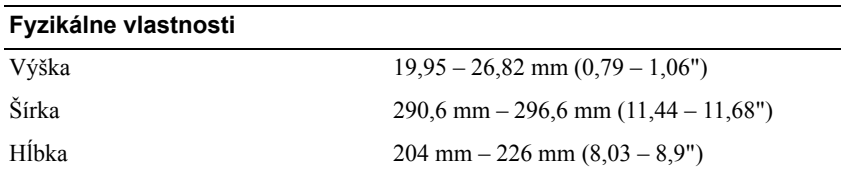

<span id="page-27-0"></span>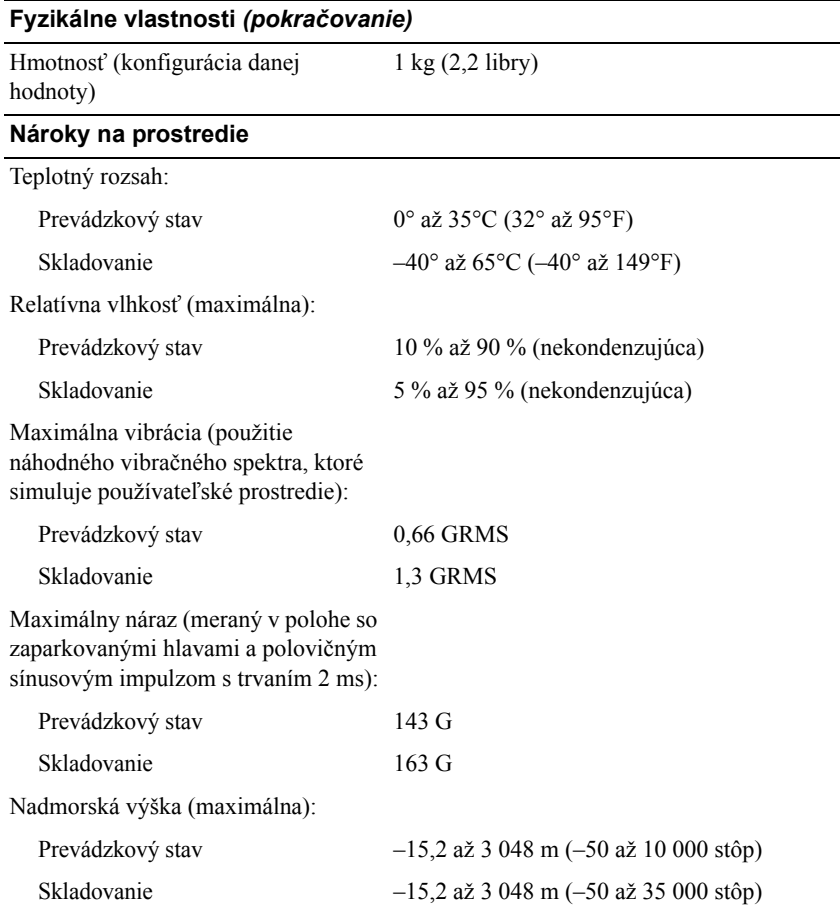

# **4**

# <span id="page-28-3"></span><span id="page-28-0"></span>**Tipy na odstraňovanie problémov**

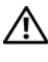

**UPOZORNENIE: Pred otvorením krytu vždy vytiahnite napájací kábel počítača zo sieťovej zásuvky.**

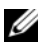

**POZNÁMKA:** Podrobné informácie o riešení problémov vrátane spôsobe reagovania na systémové správy nájdete v *Servisnej príručke* na adrese podpory **support.dell.com**.

# <span id="page-28-1"></span>**Používanie hardvérového riešenia problémov**

- **1** Kliknite na tlačidlo Štart Windows Vista™ ⊕a potom na položku. Pomoc a technická podpora.
- **2** Do vyhľadávacieho poľa napíšte hardware troubleshooter a stlačte <Enter>, čím spustíte vyhľadávanie.
- **3** Spomedzi výsledkov vyhľadávania zvoľte tú možnosť, ktorá najlepšie vystihuje problém a postupujte podľa zvyšných krokov odstraňovania problémov.

# <span id="page-28-4"></span><span id="page-28-2"></span>**Tipy**

- Ak nefunguje zariadenie, ubezpečte sa, či je správne pripojené.
- Ak ste pridali alebo odstránili nejakú časť skôr než sa problém vyskytol, pozrite si inštalačné postupy a uistite sa, či táto časť bola správne nainštalovaná.
- Ak sa na obrazovke zobrazí chybové hlásenie, zapíšte si jeho presné znenie. Toto hlásenie môže pomôcť personálu technickej podpory zistiť a napraviť problém(y).
- Ak sa v programe vyskytne chybové hlásenie, pozrite si dokumentáciu k programu.

## <span id="page-29-1"></span><span id="page-29-0"></span>**Problémy výkonu**

#### **UPOZORNENIE: Pred prácou vnútri vášho počítača si prečítajte bezpečnostné pokyny, ktoré ste dostali s vaším počítačom. Ďalšie informácie ohľadne bezpečnosti a overených postupov nájdete na adrese www.dell.com/regulatory\_compliance.**

**AK KONTROLKA NAPÁJANIA NESVIETI —** Počítač je buď vypnutý, alebo nie je napájaný.

- Napájací kábel znovu zasuňte do sieťovej zásuvky na zadnej strane počítača, aj do elektrickej zásuvky.
- Obíďte elektrické rozvodky, predlžovacie káble napájania a ostatné ochranné zariadenia napájania, aby ste si overili, či sa počítač správne zapína.
- Ubezpečte sa, či všetky elektrické rozvodky sú zapojené do elektrickej zásuvky a sú zapnuté.
- Testovaním pomocou iného zariadenia, napr. lampou si overte, či elektrická zásuvka funguje.
- Uistite sa, či je hlavný napájací kábel a kábel predného panela bezpečne pripojený k systémovej doske.

#### **AK KONTROLKA NAPÁJANIA SVIETI NA MODRO A POČÍTAČ NEODPOVEDÁ —**

- Ubezpečte sa, či je displej pripojený a napájaný.
- Ak je displej pripojený a zapnutý, prečítajte si *Servisnú príručku* na adrese **support.dell.com**.

#### **AK KONTROLKA NAPÁJANIA BLIKÁ NA MODRO —** Počítač je v pohotovostnom režime. Stlačte kláves na klávesnici, pohnite myšou, alebo stlačte vypínač napájania, čím obnovíte normálnu činnosť.

#### **ODSTRÁŇTE RUŠENIE —** Niektoré možné príčiny rušenia sú:

- Predlžovací elektrický kábel, kábel klávesnice a myši
- Priveľa zariadení zapojených na tú istú rozvodku
- Viacero rozvodiek zapojených do tej istej elektrickej zásuvky

**SKONTROLUJTE INDIKÁTOR STAVU BATÉRIE —** Ak chcete overiť nabitie batérie, stlačením a uvoľnením stavového tlačidla na mierke nabitia batérie rozsvieťte kontrolky úrovne nabitia. Každá kontrolka predstavuje približne 20 percent celkového nabitia batérie. Ak je napríklad batéria nabitá na 80 percent, rozsvietia sa štyri kontrolky. Ak sa nerozsvieti žiadna kontrolka, batéria nie je vôbec nabitá.

## <span id="page-30-1"></span><span id="page-30-0"></span>**Problémy pamäte**

**UPOZORNENIE: Pred prácou vnútri vášho počítača si prečítajte bezpečnostné pokyny, ktoré ste dostali s vaším počítačom. Ďalšie informácie ohľadne bezpečnosti a overených postupov nájdete na adrese www.dell.com/regulatory\_compliance.**

#### **AK SA ZOBRAZÍ HLÁSENIE O NEDOSTATKU PAMÄTE —**

- Uložte a zatvorte všetky otvorené súbory a zatvorte všetky otvorené programy, ktoré nepoužívate, a zistite, či to vyrieši problém.
- Pozrite si dokumentáciu k softvéru, aké sú jeho minimálne požiadavky na voľnú pamäť. V prípade potreby nainštalujte ďalšiu pamäť.
- Pamäťové moduly opätovne nasaďte, aby ste skontrolovali, či počítač úspešne komunikuje s pamäťou.
- Spustite nástroj Dell Diagnostics (pozri ["Dell Diagnostics" na strane 34\)](#page-33-0).

#### **AK MÁTE INÉ PROBLÉMY S PAMÄŤOU —**

- Pamäťové moduly opätovne nasaďte, aby ste skontrolovali, či počítač úspešne komunikuje s pamäťou.
- V každom prípade dodržujte smernice na inštaláciu pamäte.
- Ubezpečte sa, či pamäť, ktorú používate, je podporovaná vaším počítačom. Viac informácií o type pamäti podporovanej vaším počítačom nájdete v ["Technické údaje" na strane 21.](#page-20-1)
- Spustite nástroj Dell Diagnostics (pozri ["Dell Diagnostics" na strane 34\)](#page-33-0).

#### <span id="page-31-3"></span><span id="page-31-0"></span>**Blokovanie a problémy softvéru**

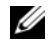

**POZNÁMKA:** Postupy v tomto dokumente sa vzťahujú na implicitné nastavenie Windows, takže sa nemusia vzťahovať na váš počítač Dell, ak ste ho nastavili na zobrazenie Windows Classic.

#### **Počítač sa nespúšťa**

**UBEZPEČTE SA, ČI JE SIEŤOVÝ KÁBEL PEVNE ZAPOJENÝ DO POČÍTAČA A DO ELEKTRICKEJ ZÁSUVKY**

#### **Program prestáva odpovedať**

#### **UKONČITE PROGRAM —**

- <span id="page-31-4"></span>**1** Súčasným stlačením <Ctrl><Shift><Esc> sa prepnete na Správcu úloh a tu kliknite na kartu **Aplikácie**.
- **2** Kliknutím zvoľte program, ktorý prestal odpovedať a kliknite na **Ukončiť úlohu**.

#### **Program opakovane padá**

**POZNÁMKA:** Väčšina softvéru má v dokumentácii alebo na diskete, CD alebo DVD uvedené pokyny na inštaláciu.

**SKONTROLUJTE SI DOKUMENTÁCIU K SOFTVÉRU —** Ak je to potrebné, program odinštalujte a potom nanovo nainštalujte.

**Program je určený pre starší operačný systém Microsoft**® **Windows**® **SPUSTITE SPRIEVODCU KOMPATIBILITOU PROGRAMOV —**

- <span id="page-31-1"></span>**1** Kliknite na Štart  $\bigoplus$  → **Ovládací panel** → **Programy** → **Použiť** starší **program s touto verziou Windows.**
- **2** V uvítacej obrazovke kliknite na **Ďalej**.
- <span id="page-31-2"></span>**3** Postupujte podľa pokynov na obrazovke.

#### **Zobrazí sa modrá obrazovka**

**VYPNITE POČÍTAČ —** Ak po stlačení klávesu na klávesnici alebo po pohnutí myši nenastane reakcia, stlačte a podržte vypínač napájania po dobu min. 6 sekúnd (až kým sa počítač nevypne) a potom počítač reštartujte.

#### <span id="page-32-4"></span>**Iné problémy softvéru**

#### **SKONTROLUJTE SOFTVÉROVÚ DOKUMENTÁCIU ALEBO KONTAKTUJTE VÝROBCU SOFTVÉRU, KTORÝ VÁM POSKYTNE INFORMÁCIE TÝKAJÚCE SA ODSTRAŇOVANIA PROBLÉMOV —**

- Ubezpečte sa, že program je kompatibilný s operačným systémom, ktorý je nainštalovaný na počítači.
- Ubezpečte sa, že počítač spĺňa minimálne hardvérové požiadavky potrebné k používaniu softvéru. Pozrite si softvérovú dokumentáciu pre ďalšie informácie.
- Skontrolujte, či je program správne nainštalovaný a nakonfigurovaný.
- Overte si, či ovládače zariadenia nie sú v konflikte s programom.
- Ak je to potrebné, program odinštalujte a potom nanovo nainštalujte.

## <span id="page-32-2"></span><span id="page-32-0"></span>**Služba Dell Technical Update**

Služba Dell Technical Update poskytujte iniciatívne oznamovanie softvérových a hardvérových aktualizácií pre váš počítač prostredníctvom e-mailu. Službu Dell Technical Update si môžete rezervovať na **support.dell.com/technicalupdate**.

## <span id="page-32-3"></span><span id="page-32-1"></span>**Pomôcka podpory Dell**

Pomôcka podpory slúži na získanie informácií technickej podpory, softvérových aktualizácií a skenovania zdravia počítačového prostredia. K pomôcke Podpora Dell sa môžete dostať cez ikonu na paneli úloh alebo z ponuky **Štart**.

Ak sa na paneli úloh nezobrazuje ikona Podpora Dell:

- **1** Kliknite na **Štart** → **Všetky programy** → **Podpora Dell** → **Nastavenia Podpory Dell**.
- **2** Ubezpečte sa, či je zaškrtnutá možnosť **Ukázať ikonu na paneli úloh**.

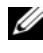

**24 POZNÁMKA:** Ak nie je pomôcka Podpora Dell dostupná z ponuky **Štart**, softvér si môžete stiahnuť na adrese **support.dell.com**.

Viac informácií o pomôcke Podpora Dell nájdete po kliknutí na otáznik (**?**) v hornej časti obrazovky **Podpora Dell**™.

## <span id="page-33-2"></span><span id="page-33-1"></span><span id="page-33-0"></span>**Dell Diagnostics**

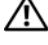

**UPOZORNENIE: Pred prácou vnútri vášho počítača si prečítajte bezpečnostné pokyny, ktoré ste dostali s vaším počítačom. Ďalšie informácie ohľadne bezpečnosti a overených postupov nájdete na adrese www.dell.com/regulatory\_compliance.**

#### <span id="page-33-4"></span>**Spustenie nástroja Dell Diagnostics z pevného disku**

- **1** Skontrolujte, či je počítač pripojený k funkčnej elektrickej zásuvke.
- **2** Zapnite alebo reštartujte počítač.
- **3** Hneď po zobrazení loga DELL™ stlačte kláves <F12>. V ponuke spúšťania zvoľte **Diagnostika** a stlačte <Enter>.

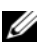

**POZNÁMKA:** Ak budete čakať príliš dlho a zobrazí sa logo operačného systému, počkajte, kým sa nezobrazí pracovná plocha<br>Microsoft<sup>®</sup> Windows<sup>®</sup>, potom počítač vypnite a skúste znovu.

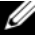

**24 POZNÁMKA:** Ak uvidíte hlásenie, že nebola nájdená žiadna oblasť s diagnostickou pomôckou, spustite nástroj Dell Diagnostics z média *Drivers and Utilities*.

**4** Na spustenie nástroja Dell Diagnostics z oblasti diagnostickej pomôcky na pevnom disku stlačte ľubovoľný kláves a postupujte podľa pokynov na obrazovke.

#### <span id="page-33-3"></span>**Spustenie nástroja Dell Diagnostics z média** *Drivers and Utilities*

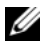

**POZNÁMKA:** Médium *Drivers and Utilities* je voliteľnou možnosťou a nemusí tvoriť súčasť dodávky vášho počítača.

- **1** Pripojte externú jednotku CD/DVD alebo mediálnu základňu, ak nie sú už súčasťou zariadenia.
- **2** Vložte médium *Drivers and Utilities*.
- **3** Počítač vypnite a opätovne ho zapnite.

Keï sa zobrazí logo DELL, ihneï stlaète <F12>.

**POZNÁMKA:** Ak budete čakať pridlho a zobrazí sa logo operačného systému, vyčkajte kým neuvidíte pracovnú plochu Microsoft® Windows®. Potom vypnite počítač a skúste znovu.

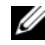

**24 POZNÁMKA:** Nasledujúce kroky zmenia poradie zavádzania len jednorazovo. Počas nasledujúceho spustenia počítač zavádza systém podľa zariadení definovaných v programe nastavenia systému.

- **4** Keď sa zobrazí zoznam zavádzacích zariadení, zvýraznite **CD/DVD/CD-RW** a stlačte <Enter>.
- **5** V ponuke, ktorá sa zobrazí, zvoľte možnosť **Zaviesť z CD-ROM** a stlačte <Enter>.
- **6** Napíšte 1, čím spustíte ponuku CD a na pokračovanie stlačte <Enter>.
- **7** V očíslovanom zozname zvoľte položku **Spustiť 32-bitovú verziu nástroja Dell Diagnostics**. Ak je v zozname uvedených niekoľko verzií, zvoľte tú, ktorá sa týka vášho počítača.
- **8** Keď sa zobrazí **hlavná ponuka** Dell Diagnostics, zvoľte test, ktorý chcete spustiť, a postupujte podľa pokynov na obrazovke.

# **5**

# <span id="page-36-7"></span><span id="page-36-0"></span>**Preinštalovanie softvéru**

# <span id="page-36-4"></span><span id="page-36-1"></span>**Ovládače**

## <span id="page-36-2"></span>**Identifikovanie ovládačov**

- <span id="page-36-5"></span>**1** Nájdite zoznam zariadení pre váš počítač.
	- **a** Kliknite na tlačidlo Štart vo Windows Vista™ **,** a pravým tlačidlom kliknite na **Počítač**.
	- **b** Kliknite na položku **Vlastnosti** → **Správca zariadení**.
	- **POZNÁMKA:** Môže sa zobraziť okno **Kontrola používateľských kont**. Ak máte na počítači práva správcu, kliknite na **Pokračovať**; v opačnom prípade kontaktujte svojho správcu, aby ste mohli pokračovať.
- **2** Listujte zoznamom, aby ste zistili, či niektoré zo zariadení má na svojej ikone výkričník (žltý kruh so znakom **[!]**).

<span id="page-36-6"></span>Ak sa vedľa názvu zariadenia nachádza výkričník, je možné, že budete musieť ovládač preinštalovať alebo budete musieť nainštalovať nový ovládač (pozrite ["Preinštalovanie ovláda](#page-36-3)čov a [pomôcok" na strane 37](#page-36-3)).

## <span id="page-36-3"></span>**Preinštalovanie ovládačov a pomôcok**

**OZNÁMENIE:** Schválené ovládače pre váš počítač nájdete na webovej lokalite technickej podpory spoločnosti Dell na adrese **support.dell.com** a na médiu *Drivers and Utilities*. Ak nainštalujete ovládače z iných zdrojov, počítač nemusí správne fungovať.

#### <span id="page-37-3"></span><span id="page-37-0"></span>**Návrat k predchádzajúcej verzii ovládača zariadenia**

- <span id="page-37-4"></span>**1** Kliknite na tlačidlo Štart vo Windows Vista  $\bigoplus$  a pravým tlačidlom kliknite na **Počítač**.
- **2** Kliknite na položku **Vlastnosti** → **Správca zariadení**.
	- **POZNÁMKA:** Môže sa zobraziť okno **Kontrola používateľských kont**. Ak máte na počítači práva správcu, kliknite na **Pokračovať**; alebo kontaktujte svojho správcu, aby ste otvorili nástroj Správca zariadení.
- **3** Pravým tlačidlom myši kliknite na zariadenie, ktorého nový ovládač ste nainštalovali, a kliknite na položku **Vlastnosti**.
- **4** Kliknite na kartu **Ovládače** → **Vrátiť zmeny ovládača**.

Ak funkcia Vrátenie zmien ovládača zariadenia nepomôže problém odstrániť, použite Obnovenie systému (pozrite ["Obnovenie vášho opera](#page-39-0)čného systému" [na strane 40](#page-39-0)) a vráťte počítač do stavu pred inštaláciou nového ovládača.

#### **Používanie média Drivers and Utilities**

Skôr, ako použijete médium *Drivers and Utilities* vyskúšajte nasledovné:

- <span id="page-37-2"></span>• Vrátenie zmien ovládača zariadenia Windows (pozrite ["Návrat k predchádzajúcej verzii ovláda](#page-37-0)ča zariadenia" na strane 38)
- Obnovenie systému Microsoft Windows (pozrite "Použitie nástroja [Obnovenie systému Microsoft® Windows®" na strane 40\)](#page-39-1)
- **1** Zobrazte pracovnú plochu Windows a vložte médium *Drivers and Utilities*.

Ak ide o prvé použitie média *Drivers and Utilities* prejdite na [krok 2](#page-37-1). Ak nie, prejdite na [krok 5.](#page-38-0)

<span id="page-37-1"></span>**2** Po spustení inštalačného programu z média *Drivers and Utilities* postupujte podľa pokynov na obrazovke.

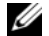

**POZNÁMKA:** Vo väčšine prípadov sa program *Drivers and Utilities* spustí automaticky. Ak sa program nespustí automaticky, spustite program Prieskumník Windows, kliknutím na adresár multimediálnej jednotky zobrazte obsah média, a potom kliknite na položku **autorcd.exe**.

- **3** Keď sa zobrazí okno **Sprievodca InstallShield dokončil prácu**, vyberte médium *Drivers and Utilities* a kliknutím na položku **Dokončiť** reštartujte počítač.
- **4** Po zobrazení pracovnej plochy Windows znova vložte médium *Drivers and Utilities*.
- <span id="page-38-0"></span>**5** Na obrazovke **Víta vás systém Dell** kliknite na položku **Ďalej**.

Ovládače, ktoré používa počítač, sa automaticky zobrazia v okne **Osobné ovládače – ResourceCD identifikoval tieto súčasti systému**.

**6** Kliknite na ovládač, ktorý chcete znova nainštalovať, a postupujte podľa pokynov na obrazovke.

Ak sa v zozname niektorý ovládač nenachádza, váš operačný systém daný ovládač nevyžaduje a musíte nájsť ovládače, dodané s príslušným zariadením.

#### **Manuálne preinštalovanie ovládačov**

- **1** Kliknite na tlačidlo Štart vo Windows Vista  $\bigoplus$  a pravým tlačidlom kliknite na **Počítač**.
- **2** Kliknite na položku **Vlastnosti** → **Správca zariadení**.

**POZNÁMKA:** Zobrazí sa okno **Kontrola používateľských kont**. Ak máte na počítači práva správcu, kliknite na **Pokračovať**; alebo kontaktujte svojho správcu, aby ste otvorili nástroj Správca zariadení.

- **3** Dvakrát kliknite na typ zariadenia, ktorého ovládač inštalujete (napríklad **Audio** alebo **Video**).
- **4** Dvakrát kliknite na názov zariadenia, ktorého ovládač inštalujete.
- **5** Kliknite na kartu **Ovládač**, a potom → **Aktualizovať ovládač** → **Vyhľadať v počítači softvér ovládača**.
- **6** Kliknite na položku **Prehľadávať** a vyhľadajte umiestnenie, do ktorého ste predtým skopírovali súbory ovládača.
- **7** Kliknite na názov ovládača  $\rightarrow$  **OK**  $\rightarrow$  **Ďalej**.
- **8** Kliknite na položku **Dokončiť** a reštartujte počítač.

# <span id="page-39-0"></span>**Obnovenie vášho operačného systému**

Váš operačný systém môžete obnoviť nasledujúcimi spôsobmi:

- <span id="page-39-2"></span>• Nástroj Obnovenie systému Windows vráti váš počítač do predošlého operačného stavu bez vplyvu na dátové súbory. Obnovenie systému použite ako prvé riešenie obnovy vášho operačného systému a ochrany dátových súborov.
- Nástroj Dell Factory Image Restore vráti váš pevný disk do prevádzkového stavu, v ktorom bol, keď ste počítač zakúpili. Tento program natrvalo vymaže všetky dáta na pevnom disku a odstráni všetky programy, ktoré boli nainštalované po nadobudnutí počítača.
- <span id="page-39-3"></span>• Ak ste s počítačom dostali médium *Operating System*, môžete ho použiť na obnovu vášho operačného systému. Použitie média *Operating System* však vymaže všetky dáta na pevnom disku.

## <span id="page-39-1"></span>**Použitie nástroja Obnovenie systému Microsoft® Windows®**

**POZNÁMKA:** Postupy v tomto dokumente boli napísané pre predvolené zobrazenie Windows, takže ak si váš počítač Dell™ nastavíte na zobrazenie Windows Classic, nemusia platiť.

#### **Spustenie nástroja Obnovenie systému**

- **1** Kliknite na **Štart**
- **2** V políčku Spustiť vyhľadávanie napíšte Obnovenie systému a stlačte <Enter>.

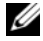

**POZNÁMKA:** Môže sa zobraziť okno **Kontrola používateľských kont**. Ak máte na počítači práva správcu, kliknite na **Pokračovať**; v opačnom prípade kontaktujte svojho správcu, aby ste mohli pokračovať.

**3** Kliknite na **Ďalej** a postupujte podľa ďalších pokynov na obrazovke.

#### **Odvolanie poslednej obnovy systému**

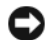

**OZNÁMENIE:** Skôr než zrušíte posledné obnovenie systému, uložte všetky otvorené súbory a ukončite všetky otvorené programy. Nenahradzujte, neotvárajte ani neodstraňujte žiadne súbory ani programy, kým sa obnovenie systému nedokončí.

- **1** Kliknite na **Štart** .
- **2** V políčku **Spustiť vyhľadávanie** napíšte Obnovenie systému a stlačte <Enter>.
- **3** Kliknite na **Vrátiť späť posledné obnovenie** a kliknite na **Ďalej**.

## <span id="page-40-1"></span><span id="page-40-0"></span>**Použitie nástroja Dell Factory Image Restore**

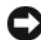

**OZNÁMENIE:** Nástroj Dell Factory Image Restore používajte, len ak Obnovenie systému nedokázalo vyriešiť problém vášho operačného systému. Použitie nástroja Dell Factory Image Restore trvalo vymaže všetky dáta (napríklad dokumenty, tabuľky, e-mailové správy, digitálne fotografie a hudobné súbory) na pevnom disku a odstrániť všetky programy a ovládače, nainštalované po nadobudnutí počítača. Ak je to možné, pred použitím nástroja Dell Factory Image Restore všetky dáta zálohujte.

**POZNÁMKA:** Na niektorých počítačoch alebo v niektorých krajinách nemusí byť nástroj Dell Factory Image Restore k dispozícii.

- **1** Zapnite počítač.
- **2** Keď sa zobrazí logo Dell, stlačte niekoľkokrát <F8>, čím sa dostanete do okna **Rozšírené možnosti pri reštarte Vista.**
- **3** Zvoľte **Oprava vášho počítača**.

Zobrazí sa okno **Možnosti Obnovy systému**.

- **4** Zvoľte rozloženie klávesnice a kliknite na **Ďalej**.
- **5** Pre prístup k možnostiam obnovy sa musíte prihlásiť ako miestny používateľ.
- **6** Pre prístup k príkazovému riadku napíšte do poľa **Meno používateľa** administrator a potom kliknite na **OK**.
- **7** Kliknite na položku **Dell Factory Image Restore**.

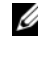

**POZNÁMKA:** V závislosti od vašej konfigurácie možno budete musieť zvoliť **Dell Factory Tools** a potom **Dell Factory Image Restore**.

**8** Na uvítacej obrazovke **Dell Factory Image Restore** kliknite na **Ďalej**. Zobrazí sa obrazovka **Potvrdiť zmazanie dát**.

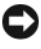

**OZNÁMENIE:** Ak nechcete pokračovať s Factory Image Restore, kliknite na **Zrušiť**.

**9** Začiarknutím políčka potvrdíte, že chcete pokračovať v preformátovaní pevného disku a obnovení systémového softvéru na stav z výroby a potom kliknite na **Ďalej**.

<span id="page-41-1"></span>Spustí sa obnovovací proces, ktorý môže trvať päť a viac minút. Po obnovení operačného systému a z výroby nainštalovaných aplikácií na stav z výroby sa zobrazí hlásenie.

**10** Kliknite na **Dokončiť**, čím reštartujete počítač.

## <span id="page-41-0"></span>**Použitie média Operating System**

Skôr, ako operačný systém preinštalujete, skúste nasledovné:

- Vrátenie zmien ovládača zariadenia Windows (pozrite "Návrat [k predchádzajúcej verzii ovláda](#page-37-0)ča zariadenia" na strane 38)
- Obnovenie systému Microsoft Windows (pozrite "Použitie nástroja [Obnovenie systému Microsoft® Windows®" na strane 40\)](#page-39-1)

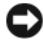

**OZNÁMENIE:** Skôr, ako vykonáte inštaláciu, zálohujte všetky dátové súbory z primárneho pevného disku na iné médium. Pri klasických konfiguráciách pevných diskov je hlavný pevný disk ten, ktorý počítač detekuje ako prvý.

Na preinštalovanie systému Windows potrebujete médium *Operating System* Dell™ a médium *Drivers and Utilities* Dell. Médium *Drivers and Utilities*  Dell obsahuje ovládače, ktoré boli v počítači v čase zakúpenia už nainštalované.

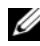

**POZNÁMKA:** V závislosti od regiónu, kde ste si počítač objednali, alebo kde ste o médium žiadali, médium Dell Drivers and Utilities a médium Operating System nemuseli byť dodané spolu s počítačom.

#### **Preinštalovanie systému Windows**

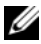

**22 POZNÁMKA:** Preinštalovanie môže trvať 1 až 2 hodiny.

- **1** Uložte a zatvorte všetky otvorené súbory a ukončite programy.
- **2** Vložte nosič *Operating System*.
- **3** Ak sa zobrazí hlásenie Inštalova Windows, kliknite na **Ukončiť**.

**4** Reštartujte počítač a keď sa zobrazí logo DELL, ihneď stlačte tlačidlo  $\leq$ F12 $>$ .

Ak budete čakať pridlho a zobrazí sa logo operačného systému, vyčkajte kým neuvidíte pracovnú plochu Microsoft® Windows®. Potom vypnite počítač a skúste znovu.

**5** Keď sa zobrazí zoznam zavádzacích zariadení, zvýraznite jednotku **CD/DVD/CD-RW** a stlačte <Enter>.

Tento výber zmení poradie zavádzania len jednorazovo.

- **6** Stlačením ľubovoľného klávesu **zavediete systém z CD-ROM** a potom postupujte podľa pokynov na obrazovke, aby ste dokončili inštaláciu.
- **7** Znovu nainštalujte ovládače zariadení, program na ochranu proti vírusom a iný softvér.

# <span id="page-44-1"></span>**6**

# <span id="page-44-0"></span>**Hľadanie informácií**

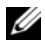

**24 POZNÁMKA:** Niektoré funkcie alebo médiá môžu byť voliteľné a nemusia byť dodané s vaším počítačom. V určitých krajinách nemusia byť niektoré funkcie alebo médiá k dispozícii.

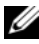

**POZNÁMKA:** Súčasťou dodávky vášho počítača môžu byť ďalšie informácie.

<span id="page-44-5"></span><span id="page-44-3"></span><span id="page-44-2"></span>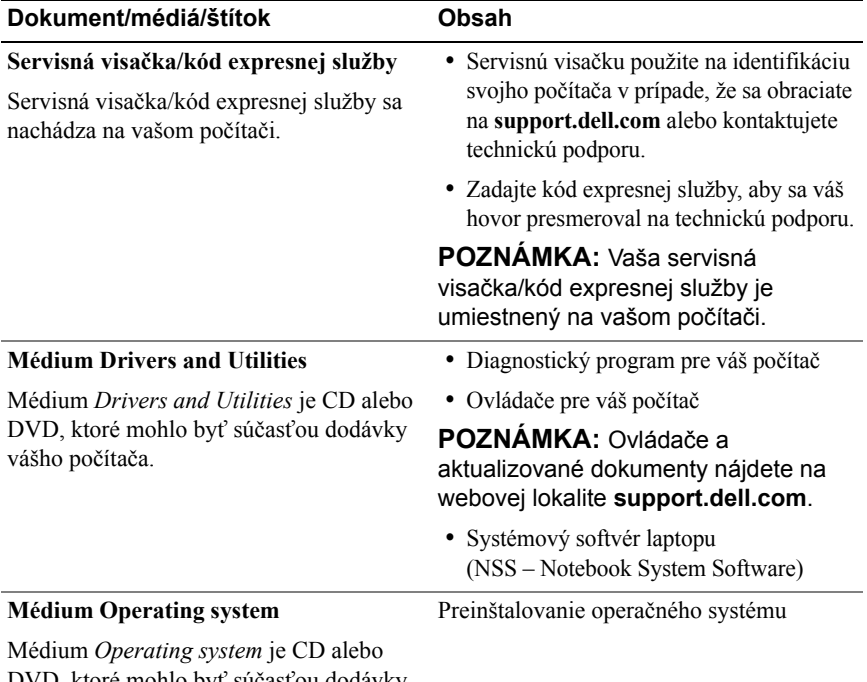

<span id="page-44-6"></span><span id="page-44-4"></span>DVD, ktoré mohlo byť súčasťou dodávky vášho počítača.

<span id="page-45-10"></span><span id="page-45-9"></span><span id="page-45-8"></span><span id="page-45-7"></span><span id="page-45-6"></span><span id="page-45-5"></span><span id="page-45-4"></span><span id="page-45-3"></span><span id="page-45-2"></span><span id="page-45-1"></span><span id="page-45-0"></span>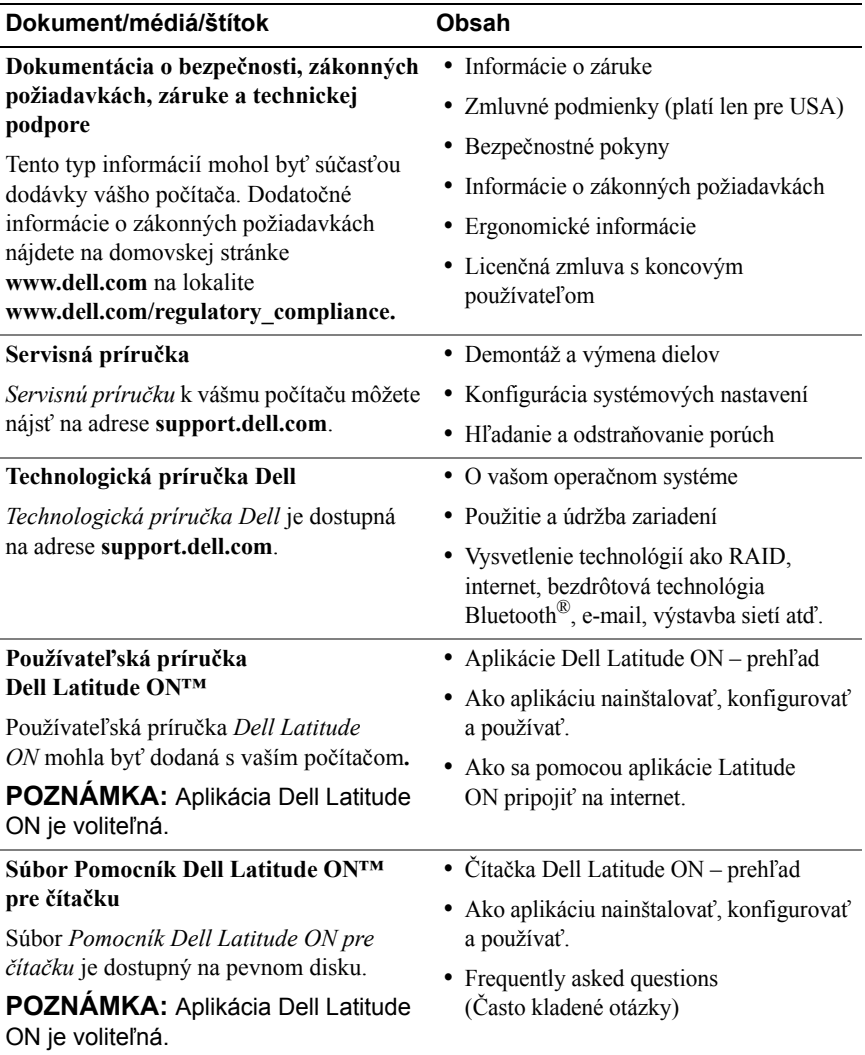

<span id="page-46-2"></span><span id="page-46-1"></span><span id="page-46-0"></span>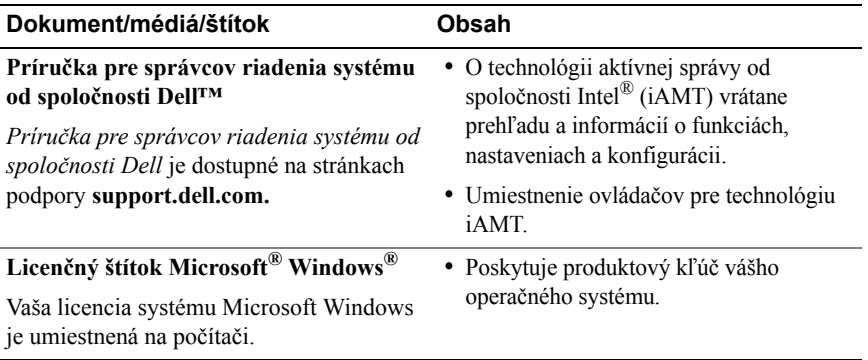

# **7**

# <span id="page-48-0"></span>**Pomocník**

# <span id="page-48-2"></span><span id="page-48-1"></span>**Získanie pomoci**

#### **UPOZORNENIE: Ak potrebujete odstrániť kryt počítača, najprv odpojte napájací kábel a kábel modemu počítača od všetkých elektrických zásuviek. Dodržiavajte bezpečnostné pokyny, ktoré boli dodané s počítačom.**

Ak sa vyskytne problém s počítačom, pomocou nasledujúcich krokov môžete problém diagnostikovať a odstrániť:

- **1** Prečítajte si časť "Tipy na odstraň[ovanie problémov" na strane 29,](#page-28-3) kde nájdete informácie a postupy týkajúce sa problému, ktorý sa vyskytol v počítači.
- **2** Postup spustenia nástroja Dell Diagnostics nájdete v časti "Dell Diagnostics" [na strane 34](#page-33-1).
- **3** Vyplňte ["Diagnostický kontrolný zoznam" na strane 54](#page-53-0).
- **4** Ako pomôcku pri inštalácii a odstraňovaní problémov použite rozsiahlu škálu online služieb technickej podpory spoločnosti Dell (**support.dell.com**). Podrobnejší zoznam technickej podpory Dell online nájdete v ["Online služby" na strane 50.](#page-49-2)
- **5** Ak predchádzajúce kroky nevyriešili problém, prečítajte si "Kontaktovanie spoloč[nosti Dell" na strane 55](#page-54-0).

**POZNÁMKA:** Zatelefonujte na oddelenie technickej podpory spoločnosti Dell z telefónu, ktorý sa nachádza v blízkosti počítača, s ktorým máte problémy, aby vám pracovník oddelenia technickej podpory mohol asistovať pri vykonávaní jednotlivých požadovaných postupov.

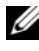

**POZNÁMKA:** Systém kódu expresnej služby spoločnosti Dell nemusí byť dostupný vo všetkých krajinách.

Po výzve automatizovaného telefónneho systému spoločnosti Dell zadajte kód expresnej služby, pomocou ktorého vás systém presmeruje na príslušný podporný personál. Ak nemáte kód expresnej služby, otvorte priečinok **Príslušenstvo Dell**, dvakrát kliknite na ikonu **Kód expresnej služby** a postupujte podľa pokynov.

Informácie o používaní technickej podpory spoločnosti Dell nájdete v ["Technická podpora a zákaznícke služby" na strane 50](#page-49-0).

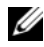

**POZNÁMKA:** Niektoré z nasledujúcich služieb nie sú vždy dostupné mimo kontinentálneho územia USA. Informácie o dostupnosti získate od miestneho zástupcu spoločnosti Dell.

## <span id="page-49-3"></span><span id="page-49-0"></span>**Technická podpora a zákaznícke služby**

Oddelenie technickej podpory spoločnosti Dell je k dispozícii pre prípadné otázky týkajúce sa hardvéru Dell™. Naši pracovníci oddelenia technickej podpory používajú počítačové diagnostické nástroje, ktoré im umožňujú poskytovať rýchle a presné odpovede.

Ak sa chcete obrátiť na oddelenie technickej podpory spoločnosti Dell, prečítajte si ["Skôr než zavoláte" na strane 53](#page-52-0), a potom si prečítajte kontaktné informácie platné pre váš región, alebo navštívte webovú lokalitu **support.dell.com**.

## <span id="page-49-4"></span><span id="page-49-1"></span>**DellConnect™**

DellConnect je jednoduchý online prístupový nástroj, ktorý umožňuje zástupcovi servisu a technickej podpory spoločnosti Dell pristupovať do vášho počítača prostredníctvom širokopásmového pripojenia, diagnostikovať problém a opraviť ho pod vaším dohľadom. Ďalšie informácie nájdete na webovej lokalite **support.dell.com** – kliknite na položku **DellConnect**.

## <span id="page-49-5"></span><span id="page-49-2"></span>**Online služby**

Informácie o produktoch a službách spoločnosti Dell nájdete na týchto webových lokalitách:

**www.dell.com www.dell.com/ap** (iba Ázia a Tichomorská oblasť) **www.dell.com/jp** (iba Japonsko) **www.euro.dell.com** (iba Európa) **www.dell.com/la** (Latinská Amerika a Karibik) **www.dell.ca** (iba Kanada)

Prístup k technickej podpore spoločnosti Dell získate prostredníctvom nasledujúcich webových lokalít a e-mailových adries:

- Webové lokality technickej podpory spoločnosti Dell **support.dell.com support.jp.dell.com** (iba Japonsko) **support.euro.dell.com** (iba Európa)
- E-mailové adresy oddelenia technickej podpory spoloènosti Dell:

**mobile\_support@us.dell.com**

**support@us.dell.com** 

**la-techsupport@dell.com** (iba Latinská Amerika a Karibik)

**apsupport@dell.com** (iba Ázia a Tichomorská oblasť)

• E-mailové adresy na oddelenie marketingu a predaja spoločnosti Dell: **apmarketing@dell.com** (iba Ázia a Tichomorská oblasť)

sales canada@dell.com (iba Kanada)

• Anonymný protokol prenosu súborov (FTP):

**ftp.dell.com –** prihláste sa ako používateľ anonymous a ako heslo použite svoju e-mailovú adresu

## <span id="page-50-0"></span>**Služba AutoTech**

Automatizovaná služba technickej podpory spoločnosti Dell (AutoTech) poskytuje zaznamenané odpovede na najčastejšie otázky od zákazníkov spoločnosti Dell o laptopoch a stolových počítačoch.

Keď zatelefonujete na službu AutoTech, pomocou tlačidiel telefónu s tónovou voľbou vyberte oblasti, ktoré zodpovedajú vašim otázkam. Telefónne číslo platné pre váš región uvádza "Kontaktovanie spoloč[nosti Dell" na strane 55](#page-54-0).

## <span id="page-51-0"></span>**Automatizovaná služba stavu objednávky**

Ak chcete skontrolovať stav objednaných produktov od spoločnosti Dell, navštívte webovú lokalitu **support.dell.com**, alebo zavolajte na automatizovanú službu stavu objednávok. Nahrávka si od vás vypýta informácie potrebné na lokalizovanie vašej objednávky a podanie hlásenia. Telefónne číslo platné pre váš región uvádza "Kontaktovanie spoloč[nosti Dell" na strane 55.](#page-54-0)

# <span id="page-51-1"></span>**Problémy s objednávkou**

Ak máte problém s objednávkou (napr. chýbajúce diely, nesprávne diely alebo nesprávna fakturácia), obráťte sa na oddelenie zákazníckych služieb spoločnosti Dell. Skôr než zavoláte, pripravte si faktúru alebo dodací list. Telefónne číslo platné pre váš región uvádza "Kontaktovanie spoloč[nosti Dell" na strane 55.](#page-54-0)

# <span id="page-51-2"></span>**Informácie o produkte**

Ak potrebujete informácie o ďalších produktoch od spoločnosti Dell alebo chcete zadať objednávku, navštívte webovú lokalitu spoločnosti Dell na adrese **www.dell.com**. Ak chcete získať informácie o telefónnom čísle platnom pre váš región alebo hovoriť priamo s pracovníkom predaja, pozrite "Kontaktovanie spoloč[nosti Dell" na strane 55](#page-54-0).

## <span id="page-51-3"></span>**Vrátenie položiek na záručnú opravu alebo vrátenie peňazí**

Pripravte všetky položky, ktoré chcete vrátiť (či už na opravu alebo vrátenie peňazí):

**1** Zatelefonujte do spoločnosti Dell, kde vám poskytnú autorizačné číslo vrátenia materiálu, ktoré čitateľne napíšte na vonkajšiu stranu škatule.

Telefónne číslo platné pre váš región uvádza ["Kontaktovanie spolo](#page-54-0)čnosti [Dell" na strane 55.](#page-54-0) Priložte kópiu faktúry a list s uvedením dôvodu, pre ktorý vraciate tovar.

**2** Priložte kópiu diagnostického kontrolného zoznamu (pozrite "Diagnostický [kontrolný zoznam" na strane 54](#page-53-0)) s vyznačením testov, ktoré ste vykonali a chybovými hláseniami vykazovanými aplikáciou Dell Diagnostics (pozrite "Kontaktovanie spoloč[nosti Dell" na strane 55\)](#page-54-0).

- **3** Ak vraciate tovar výmenou za peniaze, priložte všetko príslušenstvo patriace k vracanému tovaru (napájacie káble, diskety so softvérom, príručky atď.).
- **4** Zabaľte zariadenie, ktoré vraciate, do pôvodného (alebo podobného) obalu.

Prepravné platí odosielateľ. Odosielateľ je taktiež zodpovedný za poistenie vracaného produktu a súčasne znáša riziko jeho straty počas odoslania do spoločnosti Dell. Zásielky na dobierku sa nepovoľujú.

Vrátené zásielky, ktoré nespĺňajú vyššie uvedené požiadavky, budú z prijímacieho miesta spoločnosti Dell vrátené odosielateľovi.

# <span id="page-52-0"></span>**Skôr než zavoláte**

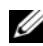

**POZNÁMKA:** Keď budete telefonovať, pripravte si kód expresnej služby. Tento kód pomôže automatizovanému systému spoločnosti Dell efektívne presmerovať váš hovor. Systém vás taktiež môže požiadať o vašu servisnú visačku (spravidla sa nachádza na zadnej alebo spodnej strane počítača).

Nezabudnite vyplniť diagnostický kontrolný zoznam (pozrite "Diagnostický [kontrolný zoznam" na strane 54\)](#page-53-0). Skôr než zavoláte do spoločnosti Dell, podľa možnosti zapnite počítač a volajte z telefónu v blízkosti počítača. Možno budete vyzvaní, aby ste pomocou klávesnice zadali určité príkazy, zaslali podrobné informácie počas činností, alebo aby ste sa pokúsili vykonať niektoré kroky odstraňovania problémov priamo na počítači. Majte pripravenú dokumentáciu k počítaču.

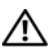

**UPOZORNENIE: Pred prácou vnútri vášho počítača si prečítajte bezpečnostné pokyny, ktoré ste dostali s vaším počítačom. Ďalšie informácie ohľadne bezpečnosti a overených postupov nájdete na adrese www.dell.com/regulatory\_compliance.**

#### <span id="page-53-0"></span>**Diagnostický kontrolný zoznam**

Meno:

Dátum:

Adresa:

Telefónne číslo:

Servisná visačka (čiarový kód na zadnej alebo spodnej strane počítača):

Kód expresnej služby:

Autorizačné číslo vrátenia materiálu (ak bolo poskytnuté technickou podporou spoločnosti Dell):

Operačný systém a verzia:

Zariadenia:

Rozširujúce karty:

Ste pripojení na sieť? Áno Nie

Sieť, verzia a sieťový adaptér:

Programy a verzie:

Prečítajte si dokumentáciu k operačnému systému, kde nájdete informácie o obsahu spúšťacích súborov systému. Ak je počítač pripojený k tlačiarni, každý súbor vytlačte. V opačnom prípade si pred zatelefonovaním do spoločnosti Dell zaznamenajte obsah každého súboru.

Chybové hlásenie, zvukový signál alebo diagnostický kód:

Popis problémov a vykonané kroky pri odstraňovaní problémov:

# <span id="page-54-0"></span>**Kontaktovanie spoločnosti Dell**

Telefónne číslo platné pre zákazníkov v Spojených štátoch je 800-WWW-DELL (800 999 3355).

<span id="page-54-1"></span>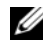

**POZNÁMKA:** Ak nemáte aktívne pripojenie na Internet, kontaktné informácie nájdete vo faktúre, dodacom liste, účtenke alebo v produktovom katalógu spoločnosti Dell.

Spoločnosť Dell ponúka niekoľko možností podpory a servisu online a telefonicky. Dostupnosť sa však odlišuje v závislosti od danej krajiny a produktu, a niektoré služby nemusia byť vo vašej oblasti dostupné. Kontaktovanie spoločnosti Dell (predaj, technická podpora alebo zákaznícke služby):

- **1** Navštívte **support.dell.com** a overte svoju krajinu alebo región v rozbaľovacom menu **Výber krajiny/regiónu** v spodnej časti stránky.
- **2** Kliknite na **Kontaktujte nás** na ľavej strane stránky, a podľa potreby zvoľte príslušný odkaz na servis alebo podporu.
- **3** Vyberte vhodný spôsob kontaktovania spoločnosti Dell.

# <span id="page-56-0"></span>**Register**

## **A**

aktualizácie [softvér a hardvér, 33](#page-32-2)

### **B**

batéria [odstránenie, 9](#page-8-1) bezpeč[nostné informácie, 46](#page-45-0)

## **D**

Dell [aktualizácie softvéru, 33](#page-32-3) [kontaktovanie, 49,](#page-48-2) [55](#page-54-1) [Pomôcka podpory, 33](#page-32-3) [Služba Technical Update, 33](#page-32-2) [technická podpora a zákaznícke](#page-49-3)  služby, 50 [Dell Diagnostics, 34](#page-33-2) zavedenie operačného systému z [média Drivers and Utilities, 34](#page-33-3) zavedenie operačného systému z [vášho pevného disku, 34](#page-33-4) [DellConnect, 50](#page-49-4) diagnostika [Dell, 34](#page-33-2)

[dokumentácia, 45](#page-44-1) Používateľská príručka Dell [Latitude ON, 46](#page-45-1) [Servisná príru](#page-45-2)čka, 46 [Technologická príru](#page-45-3)čka Dell, 46

#### **E**

[ergonomické informácie, 46](#page-45-4)

#### **H**

hľ[adanie informácií, 45](#page-44-1)

## **I**

[informácie o zákonných](#page-45-5)  požiadavkách, 46 [informácie o záruke, 46](#page-45-6) [informácie technickej](#page-45-7)  podpory, 46 internet [lokalizátor bezdrôtových sietí](#page-9-1)  Wi-Fi Catcher, 10 [nastavenie, 14](#page-13-3) [pripojenie, 14](#page-13-2) vypínač [bezdrôtových rozhraní, 10](#page-9-1)

## **K**

[Kód expresnej služby, 45](#page-44-2) [kontaktovanie Dell, 49,](#page-48-2) [55](#page-54-1)

## **L**

licenč[ný štítok, 47](#page-46-0) Licenč[ný štítok Windows, 47](#page-46-1) Licenč[ná zmluva s koncovým](#page-45-8)  používateľom (EULA), 46 [lokalizátor bezdrôtových sietí](#page-9-1)  Dell Wi-Fi Catcher, 10 [lokalizátor bezdrôtových sietí](#page-9-1)  Wi-Fi Catcher, 10

### **M**

médium [Drivers and Utilities, 45](#page-44-3) operač[ný systém, 45](#page-44-4) [médium Drivers and Utilities, 38,](#page-37-2)  [45](#page-44-3) [Dell Diagnostics, 34](#page-33-2) [médium Operating System, 45](#page-44-4)

#### **N**

napájanie odstraň[ovanie problémov, 30](#page-29-1) [stavy kontroliek napájania, 30](#page-29-1) nastavenie [internet, 14](#page-13-3) počítač[, 11](#page-10-2) [rýchle nastavenie, 11](#page-10-3)

### **O**

[Obnovenie systému, 40](#page-39-2) Odstraň[ovanie problémov, 29,](#page-28-3) [46](#page-45-9) odstraňovanie problémov [Dell Diagnostics, 34](#page-33-2) [kompatibilita programov](#page-31-1)  a Windows, 32 [modrá obrazovka, 32](#page-31-2) [napájanie, 30](#page-29-1) obnoviť [predchádzajúci stav, 40](#page-39-2) [pamä](#page-30-1)ť, 31 počítač [neodpovedá, 32](#page-31-3) [program sa zrútil, 32](#page-31-3) [softvér, 32-](#page-31-3)[33](#page-32-4) [stavy kontroliek napájania, 30](#page-29-1) [tipy, 29](#page-28-4) operačný systém [Dell Factory Image Restore, 41](#page-40-1) [médium, 42](#page-41-1) [Obnovenie systému, 40](#page-39-2) [preinštalovanie, 45](#page-44-4) [ovláda](#page-36-4)če, 37 [identifikácia, 37](#page-36-5) [médium Drivers and Utilities, 45](#page-44-3) [návrat k predchádzajúcej verzii, 38](#page-37-3) [preinštalovanie, 37](#page-36-6)

## **P**

pamäť odstraň[ovanie problémov, 31](#page-30-1) [podpora, 49](#page-48-2) [DellConnect, 50](#page-49-4) [kontaktovanie Dell, 55](#page-54-1) [online služby, 50](#page-49-5) [regionálna, 50](#page-49-5) [technická podpora a zákaznícke](#page-49-3)  služby, 50 pohľad [spredu, 7](#page-6-2) [zozadu, 8](#page-7-1) Používateľská príručka Dell [Latitude ON, 46](#page-45-1) preinštalovanie ovládač[e a pomôcky, 37](#page-36-6) [softvér, 37](#page-36-7) [prenos informácií do nového](#page-15-3)  počítača, 16 pripojenie [internet, 14](#page-13-2) sieť[ový adaptér, 11](#page-10-4) sieť[ové káble, 12](#page-11-0) [siete, 13](#page-12-0) [zariadenia IEEE 1394, 12](#page-11-1) [zariadenia USB, 12](#page-11-2) problémy obnoviť [predchádzajúci stav, 40](#page-39-3) [produktový k](#page-46-2)ľúč operačného systému, 47

## **S**

[Servisná príru](#page-45-2)čka, 46 [Servisná visa](#page-44-5)čka, 45 siete [lokalizátor bezdrôtových sietí](#page-9-1)  Wi-Fi Catcher, 10 prehľ[ad, 13](#page-12-1) [pripojenie, 13](#page-12-0) vypínač [bezdrôtových rozhraní, 10](#page-9-1) softvér [aktualizácie, 33](#page-32-2) odstraň[ovanie problémov, 32-](#page-31-4)[33](#page-32-4) [preinštalovanie, 37](#page-36-7) [problémy, 32](#page-31-1) [Sprievodca prenosom súborov](#page-15-3)  a nastavení, 16 sprievodcovia [Sprievodca prenosom súborov](#page-15-3)  a nastavení, 16 [sprievodca Program](#page-31-1)  Compatibility, 32 [Systémový softvér laptopu](#page-44-6)  (NSS), 45

## **Symbols**

špecifikácie [životné prostredie, 28](#page-27-0) [audio, 24](#page-23-0) [batéria, 25](#page-24-0) [displej, 24](#page-23-1) [dotykový panel, 25](#page-24-1) čítačka odtlač[kov prstov, 27](#page-26-0) špecifikácie (pokračovanie) [fyzické, 27](#page-26-1) [informácia o po](#page-20-2)čítači, 21 [karta smart card, 22](#page-21-0) [klávesnica, 25](#page-24-2) komunikač[né rozhrania, 23](#page-22-0) [pamä](#page-21-1)ť, 22 [porty a zásuvky, 22](#page-21-2) [procesor, 21](#page-20-3) sieť[ový adaptér, 27](#page-26-2) [všetky, 21](#page-20-1) [video, 24](#page-23-2)

Windows XP [nastavenie internetového](#page-14-2)  pripojenia, 15 [Obnovenie systému, 40](#page-39-2) [preinštalovanie, 45](#page-44-4) [Sprievodca prenosom súborov](#page-15-3)  a nastavení, 16

## **Z**

[Zmluvné podmienky, 46](#page-45-10)

## **T**

[Technologická príru](#page-45-3)čka Dell, 46 [telefónne](#page-54-1) čísla, 55

#### **W**

Windows Vista [nástroj Dell Factory Image](#page-40-1)  Restore, 41 [návrat k predchádzajúcej verzii](#page-37-4)  ovládača zariadenia, 38 [Obnovenie systému, 40](#page-39-2) [preinštalovanie, 45](#page-44-4) [sprievodca Program](#page-31-1)  Compatibility, 32 [Vrátenie zmien ovláda](#page-37-4)ča zariadenia, 38